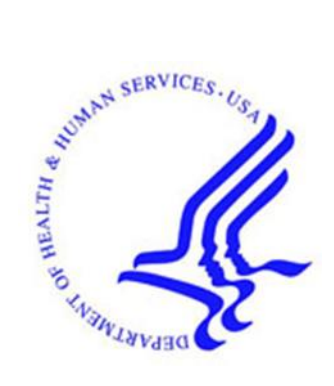

# **Office of Hearings Case and Document Management System ("OH CDMS")**

# **Hearing Officer Module**

# **External User Manual**

**Version 1.1 December 20, 2023**

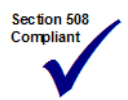

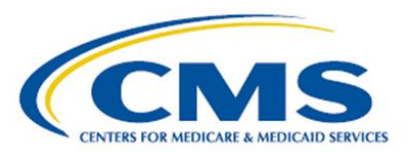

## **TABLE OF CONTENTS**

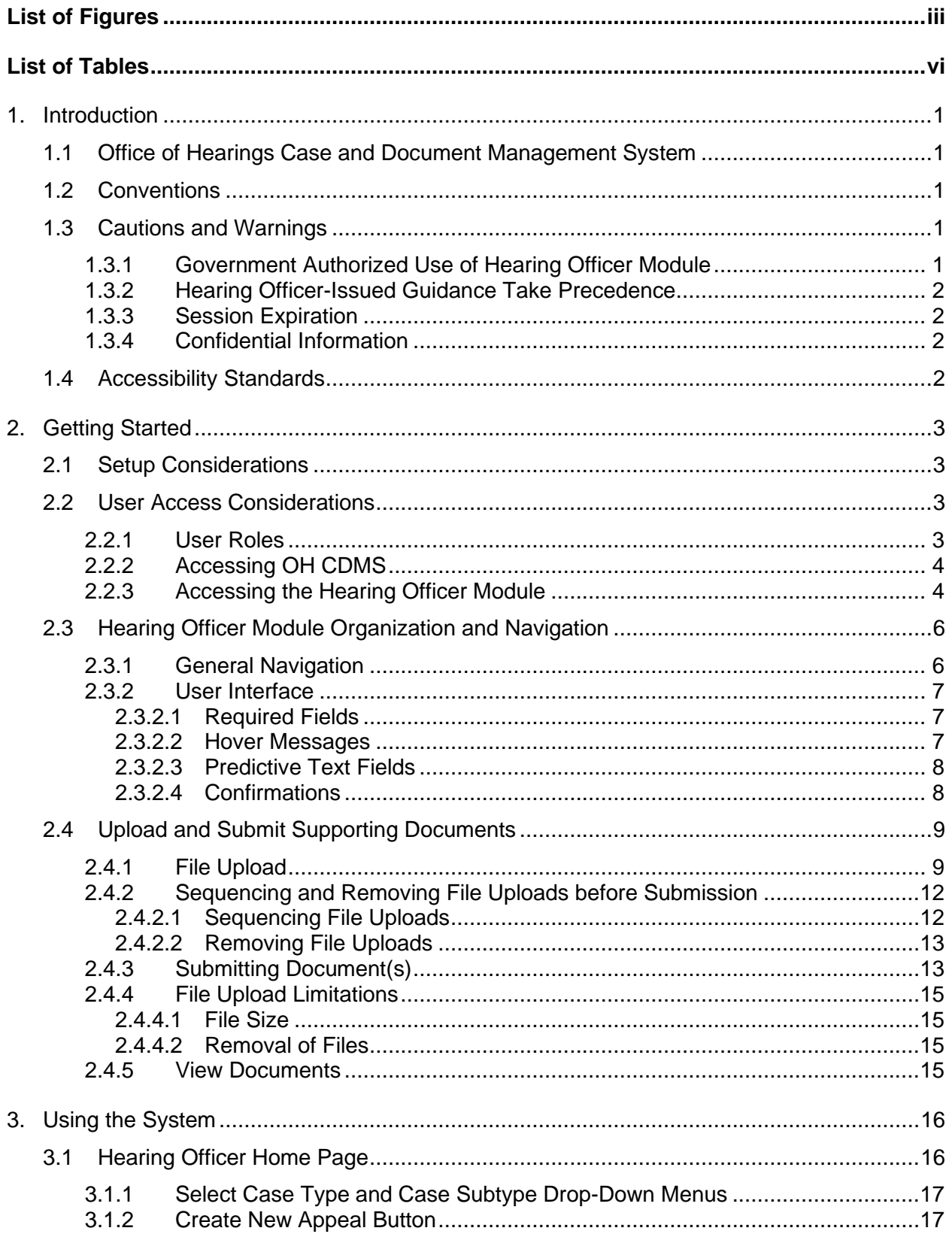

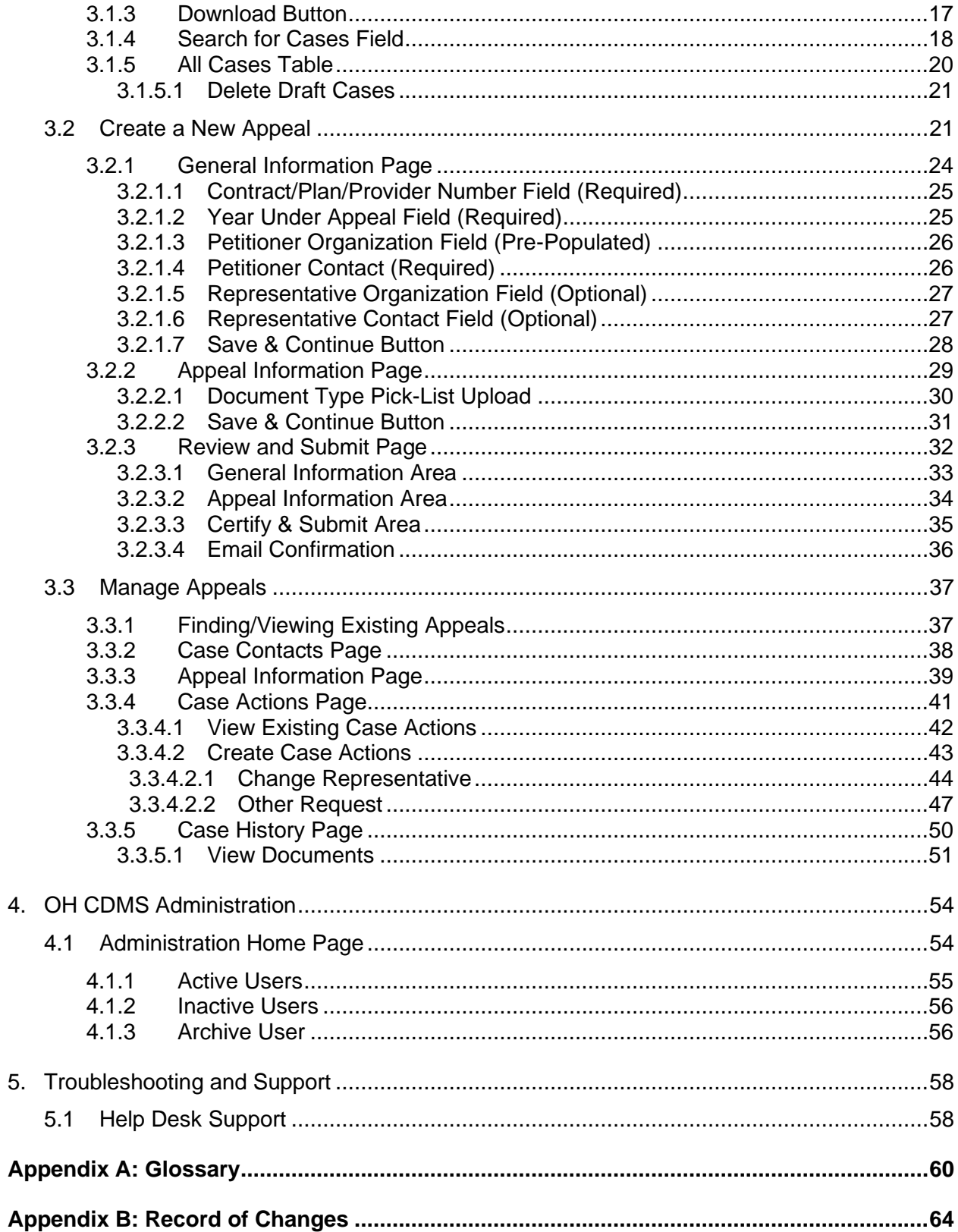

## **List of Figures**

<span id="page-3-0"></span>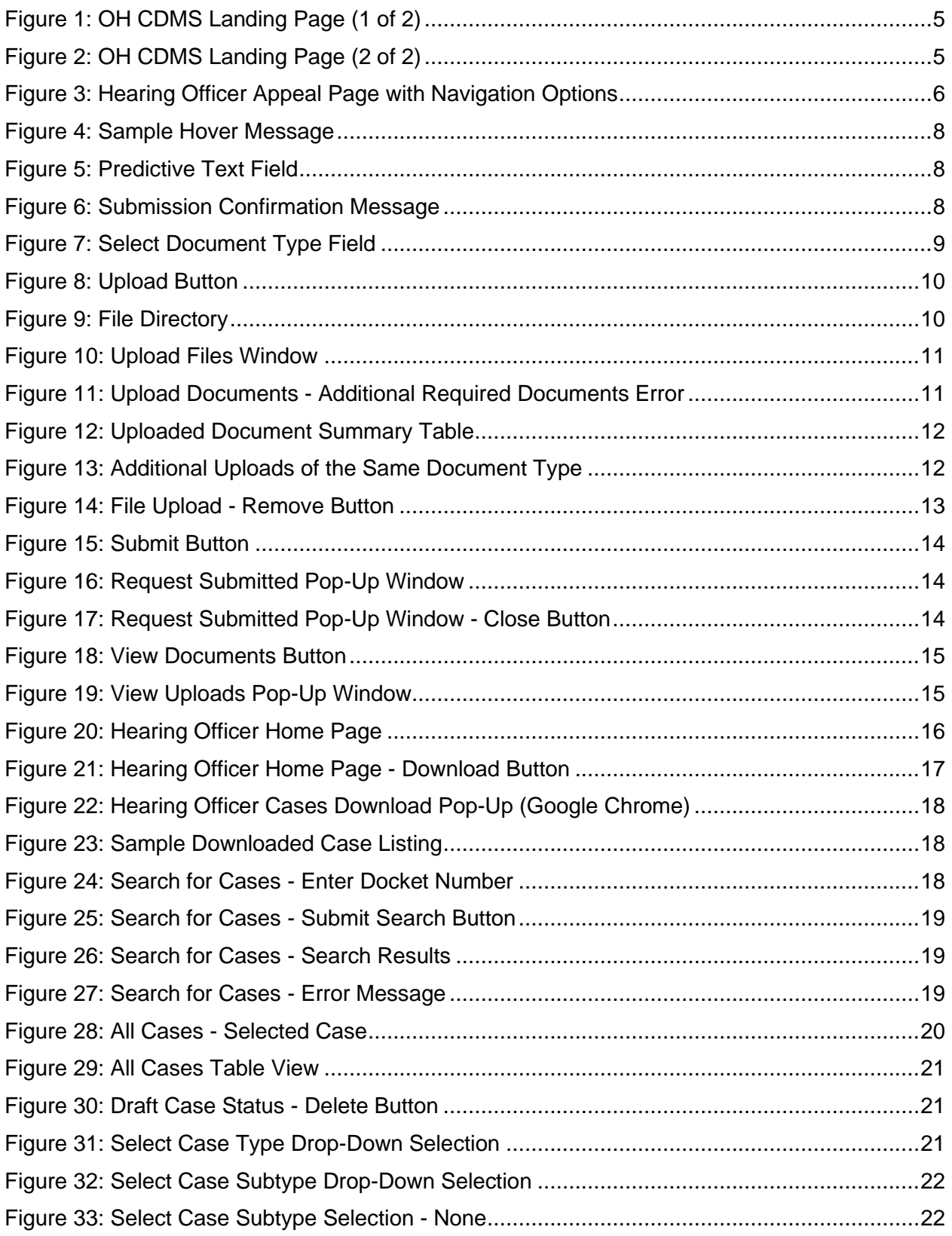

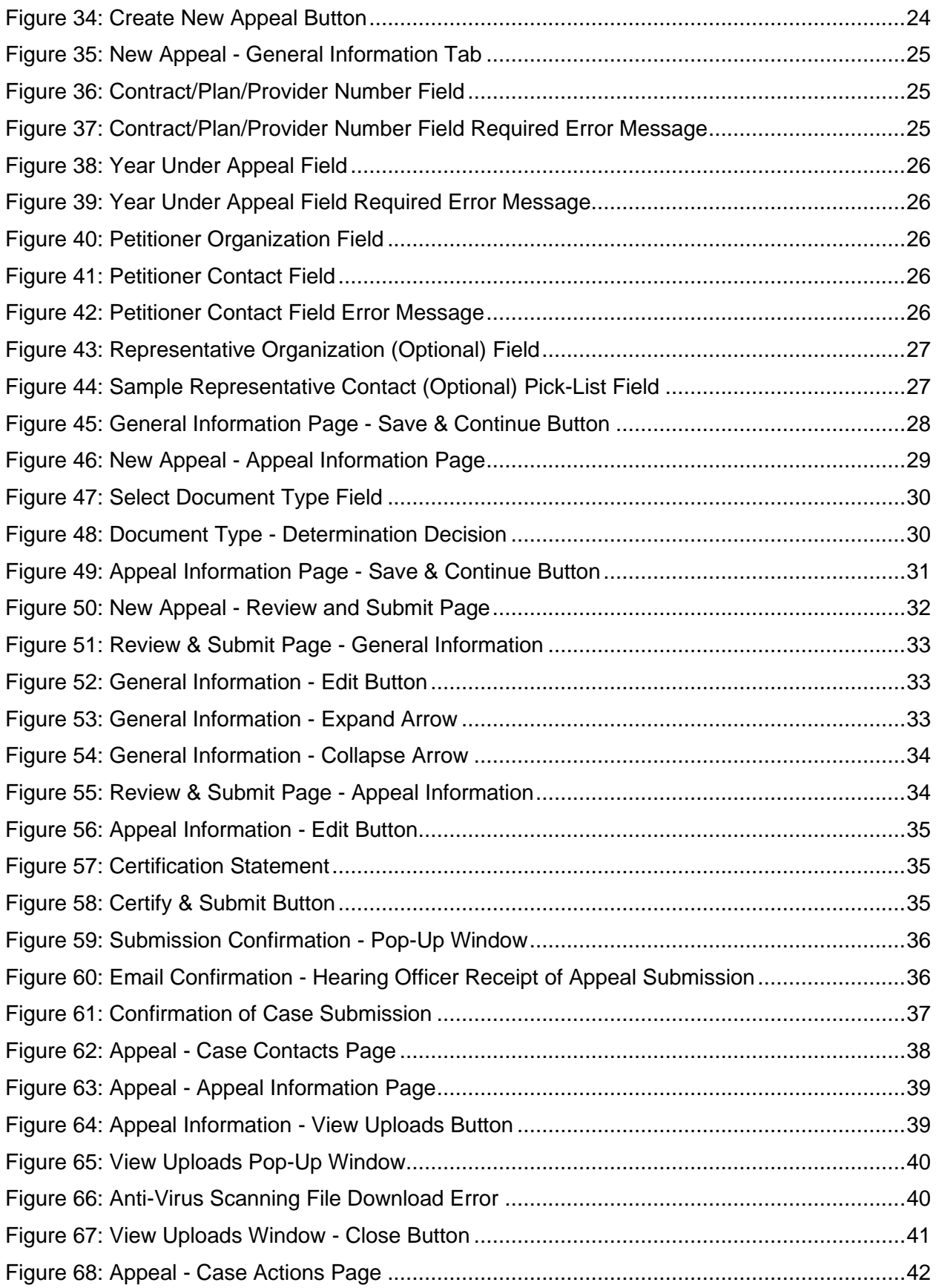

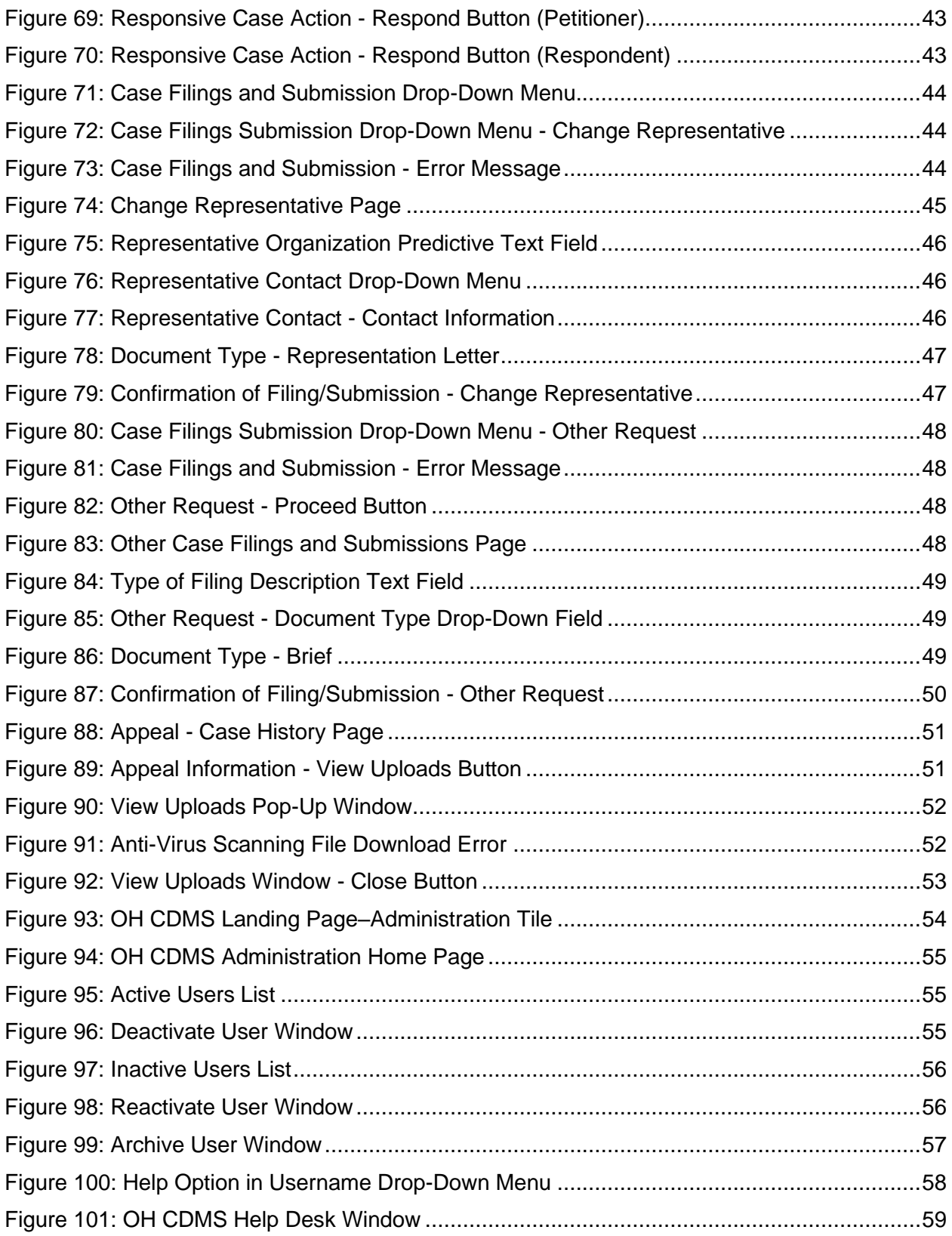

## **List of Tables**

<span id="page-6-0"></span>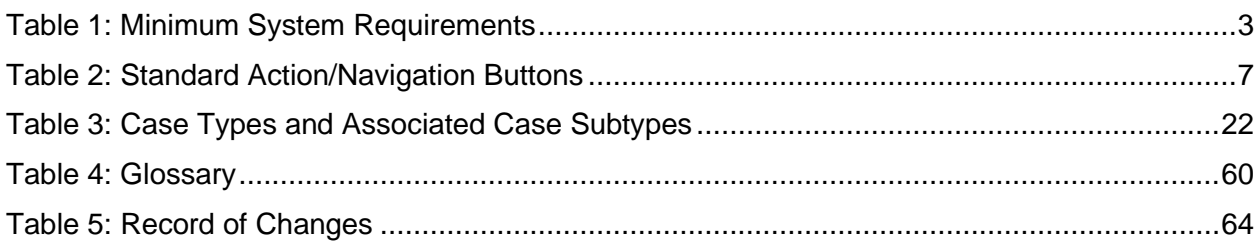

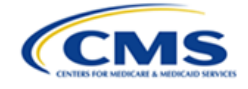

## <span id="page-7-0"></span>**1. Introduction**

This user manual provides step-by-step instructions for external users (petitioners, representatives, and respondents) using the Hearing Officer module within the Office of Hearings Case and Documentation System ("OH CDMS").

### <span id="page-7-1"></span>**1.1 Office of Hearings Case and Document Management System**

OH CDMS is a web-based filing portal for parties to enter and maintain their cases and to correspond with the Office of Hearings ("OH"). OH supports four distinct administrative hearing functions:

- The **Provider Reimbursement Review Board ("PRRB")**: provider appeals of cost report audits and other contractor determinations pursuant to 42 C.F.R. § 405, Subpart R;
- The **Medicare Geographic Classification Review Board ("MGCRB")**: hospital applications to request geographic redesignation to alternative payment area pursuant to 42 C.F.R. § 412, Subpart L;
- The **Medicare Advantage ("MA") Risk Adjustment Data Validation ("RADV") Appeals**: MA organization appeals of reconsideration official's decision regarding MA organization's medical record review determination and/or RADV payment error calculation pursuant to 42 C.F.R. § 422.311; and
- The **CMS Hearing Officer**: diverse range of matters brought by healthcare institutions, insurance issuers, state Medicaid agencies, organ procurement organizations, and other entities pursuant to various statutory and regulatory authorities for which OH serves as "Reviewing Official" or "Presiding Officer."

Access to the various modules is granted as needed, based on each user's role. Access to specific cases is limited to the parties and their representatives (if any).

## <span id="page-7-2"></span>**1.2 Conventions**

- The term "system" is used throughout this document to refer to the Hearing Officer module within OH CDMS.
- Fields, buttons, and links to be acted upon are indicated in **bold** text.
- Specific objects are identified in screen prints with red outlines and arrows.
- Screen prints were created in a variety of browsers. Depending on the browser you use, your pages may vary from the examples in this manual.

## <span id="page-7-3"></span>**1.3 Cautions and Warnings**

This section provides cautions and warnings applicable to the use of the Hearing Officer module.

#### <span id="page-7-4"></span>**1.3.1 Government Authorized Use of Hearing Officer Module**

Upon logging into OH CDMS, the Community Rules of Behavior page provides a warning banner displaying privacy and security notices consistent with applicable federal laws, directives, and other federal guidance for accessing this government system. Users must consent to these rules of behavior to use the system.

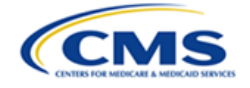

#### <span id="page-8-0"></span>**1.3.2 Hearing Officer-Issued Guidance Take Precedence**

This user manual is to be used as a guide only. If there are any inconsistencies between this user manual and any Hearing Officer-issued guidance, then the Hearing Officer-issued guidance prevails.

#### <span id="page-8-1"></span>**1.3.3 Session Expiration**

Users will be automatically logged out of the system for security reasons if there is no activity (such as saving a page, navigating through pages, selecting a link, or performing a search) for more than 30 minutes.

Appeals may be saved in draft status prior to submission. However, there is no auto-save function so users must manually save any updates before navigating away from the browser window.

All other actions must be submitted while in an active browser window and may not be saved in a draft status. Entered information will be lost if the browser session expires or if the user navigates away from the browser window before submission.

#### <span id="page-8-2"></span>**1.3.4 Confidential Information**

The Health Insurance Portability and Accountability Act ("HIPAA") Privacy Rule and the Privacy Act of 1974 require a covered entity and its business associates to make reasonable efforts to limit use, disclosure, and requests for protected health information ("PHI") or personally identifiable information ("PII") to the minimum necessary to accomplish the intended purpose. As the record in Hearing Officer proceedings may be disclosed to the public, the parties must carefully review their documents to ensure that they do not contain items such as patient names, health insurance numbers, Social Security Numbers, patient and family addresses or other identifying information. Unless unredacted PHI/PII is (1) necessary to support your position, or (2) redaction of PHI/PII is determined to be overwhelmingly burdensome, OH requests that it not be included in filings. If, however, submission of unredacted PHI/PII is absolutely necessary within briefs or exhibits, the submitter must file a notice within OH CDMS that indicates the exact location(s) where unredacted PHI/PII is located.

## <span id="page-8-3"></span>**1.4 Accessibility Standards**

The Centers for Medicare & Medicaid Services ("CMS") is committed to making its electronic and information technologies accessible to people with disabilities. We strive to meet or exceed the requirements of Section 508 of the Rehabilitation Act of 1973 (29 U.S.C. § 794d), as amended in 1998.

If any content or use of any features in the OH CDMS cannot be accessed due to a disability, please contact our **[508Feedback@cms.hhs.gov.](mailto:508Feedback@cms.hhs.gov)** 

For more information on Accessibility and Compliance with Section 508, Refer to the [CMS](https://www.cms.gov/about-cms/web-policies-important-links/accessibility-nondiscrimination-disabilities-notice) Accessibility & [Nondiscrimination](https://www.cms.gov/about-cms/web-policies-important-links/accessibility-nondiscrimination-disabilities-notice) for Individuals with Disabilities Notice.

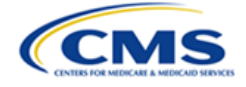

## <span id="page-9-0"></span>**2. Getting Started**

This section contains information on setup, user access, and Hearing Officer module navigation.

## <span id="page-9-1"></span>**2.1 Setup Considerations**

OH CDMS pages are designed to be viewed at a minimum page resolution of 800 x 600. To optimize OH CDMS access and performance:

- Disable pop-up window blockers in your browser.
- Verify that the latest versions of Java and ActiveX are installed. Refer to the Java [website](http://www.java.com/) or Adobe [website.](http://www.adobe.com/)
- Ensure JavaScript and cookies are enabled.
- Ensure the operating system meets the minimum system requirements listed in *[Table 1](#page-9-4)*: *[Minimum System Requirements](#page-9-4)*.

#### <span id="page-9-4"></span>**Table 1: Minimum System Requirements**

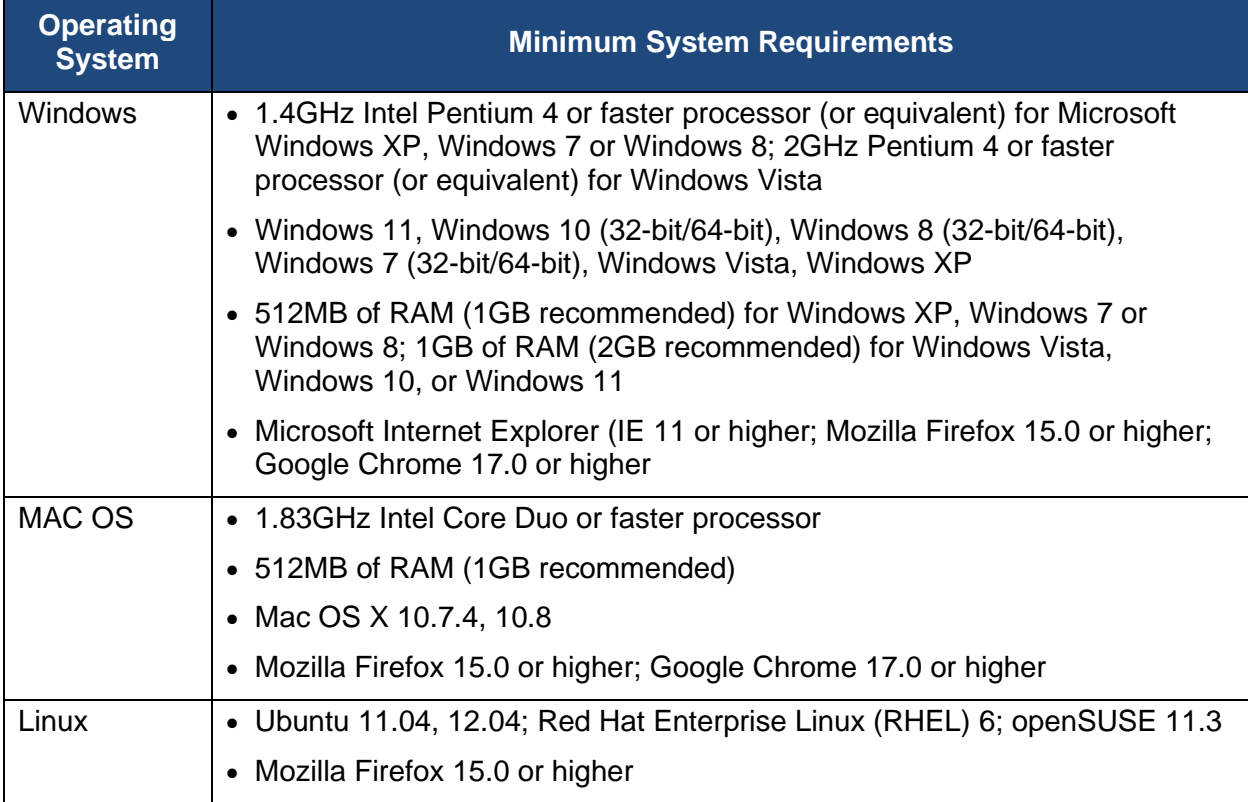

## <span id="page-9-2"></span>**2.2 User Access Considerations**

This section describes user access considerations.

#### <span id="page-9-3"></span>**2.2.1 User Roles**

This manual is intended for users from the following organization types. Your access and page display will vary depending on your user role.

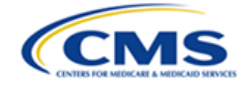

- Petitioner (contract, plan, organization, or provider filing appeal)
- Petitioner Representative, or Representative (external legal or consulting firm that represents petitioner)
- Respondent (government agency defending appealed determination)

**Note**: The screen prints and capabilities in this manual are primarily applicable to Petitioners and Petitioner Representatives, unless otherwise noted. Differences may exist for the views applicable to Respondents.

#### <span id="page-10-0"></span>**2.2.2 Accessing OH CDMS**

Six distinct steps are required to access OH CDMS:

- 1. Access the CMS SEI Portal Sign In page via [https://sei.cms.gov.](https://sei.cms.gov/)
- 2. Create or confirm a secure CMS Identity Management ("IDM") account.
- 3. Request access to Salesforce.
- 4. Access the Salesforce Application Store.
- 5. Complete the OH CDMS Community Registration and request access to a specific OH CDMS user role.
- 6. Launch OH CDMS.

Please refer to the OH CDMS External Registration and User Access Manual, which provides detailed instructions for users to request access.

#### <span id="page-10-1"></span>**2.2.3 Accessing the Hearing Officer Module**

Upon launching OH CDMS, the OH CDMS landing page is displayed. These screen prints may vary based on your user role and access to the various modules. To provide an improved visual depiction in this manual, the landing page is split into two figures.

*Figure 1: OH CDMS [Landing](#page-11-0) Page (1 of 2)* presents the first portion of the landing page, with a depiction of the five distinct OH CDMS functions. This page may display one to five tiles, depending on the user role. Before selecting the **Hearing Officer** tile to navigate to the Hearing Officer module, review **The Information System** and **Consent to Monitoring** sections at the bottom of the landing page, depicted in *Figure 2: OH CDMS [Landing](#page-11-1) Page (2 of 2)*.

**Note**: If you have access to the Administration tile, please refer to *Section [4](#page-60-0) - OH [CDMS](#page-60-0)  [Administration](#page-60-0)*.

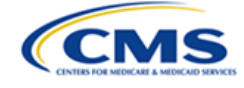

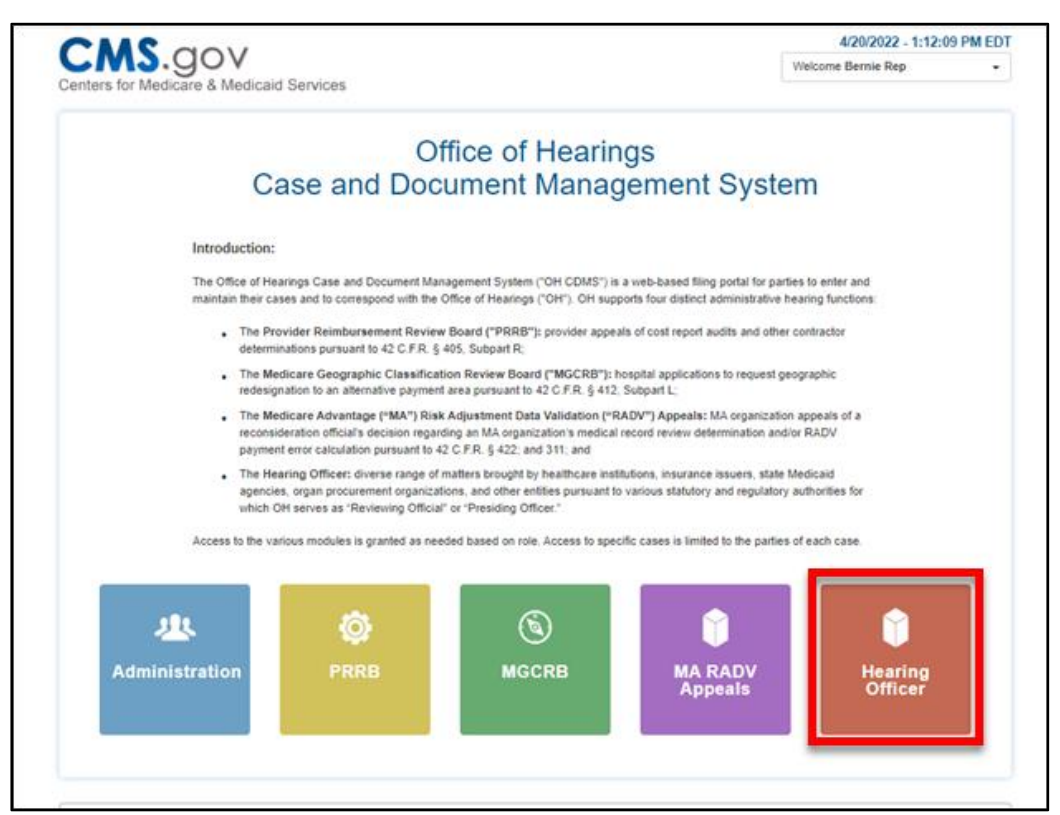

**Figure 1: OH CDMS Landing Page (1 of 2)**

<span id="page-11-0"></span>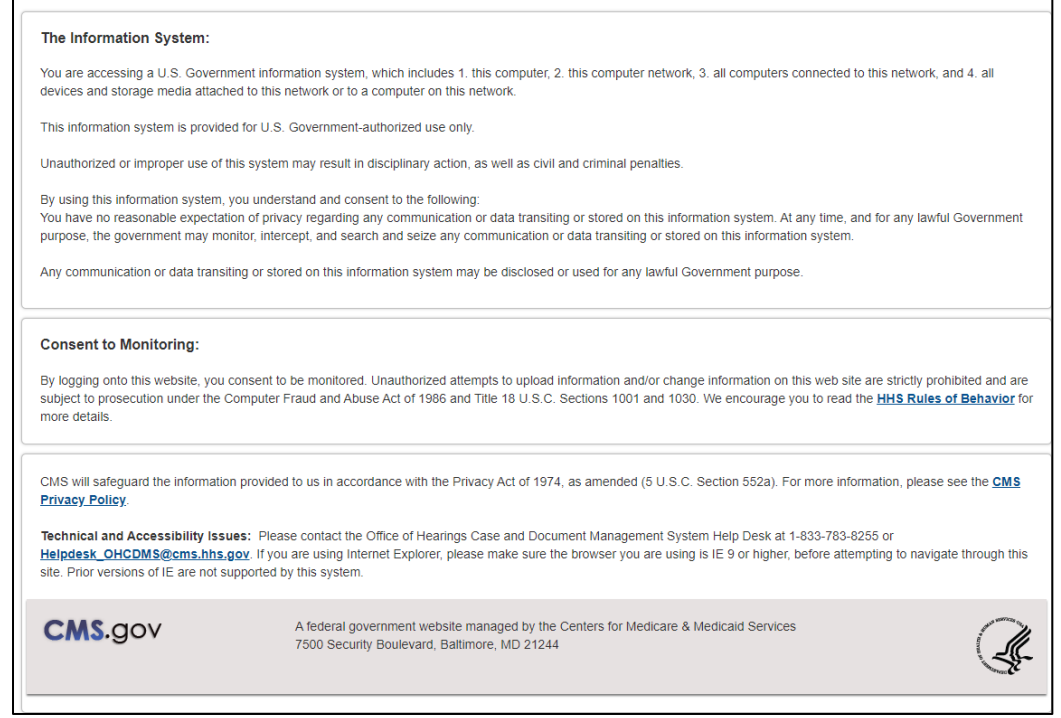

<span id="page-11-1"></span>**Figure 2: OH CDMS Landing Page (2 of 2)**

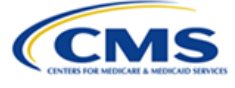

## <span id="page-12-0"></span>**2.3 Hearing Officer Module Organization and Navigation**

The following subsections describe various organization and navigation components of the Hearing Officer module. The availability of these components may vary across pages but the functionality across all pages is the same.

#### <span id="page-12-1"></span>**2.3.1 General Navigation**

The pages in the Hearing Officer module include various tools to navigate the site. Refer to the listed items below and where they correspond in *Figure 3: [Hearing](#page-12-2) Officer Appeal Page with [Navigation](#page-12-2) Options*.

- **A. Navigation Bar** with **General Information**, **Appeal Information**, and **Review & Submit** tabs. Users may select a tab to navigate directly to the page with the referenced information.
- **B. Welcome Bar** with drop-down menu including **Home**, **Help**, and **Logout** navigation buttons.
- **C. Action Buttons** (**Save**, **Save & Continue**, and **Cancel**)

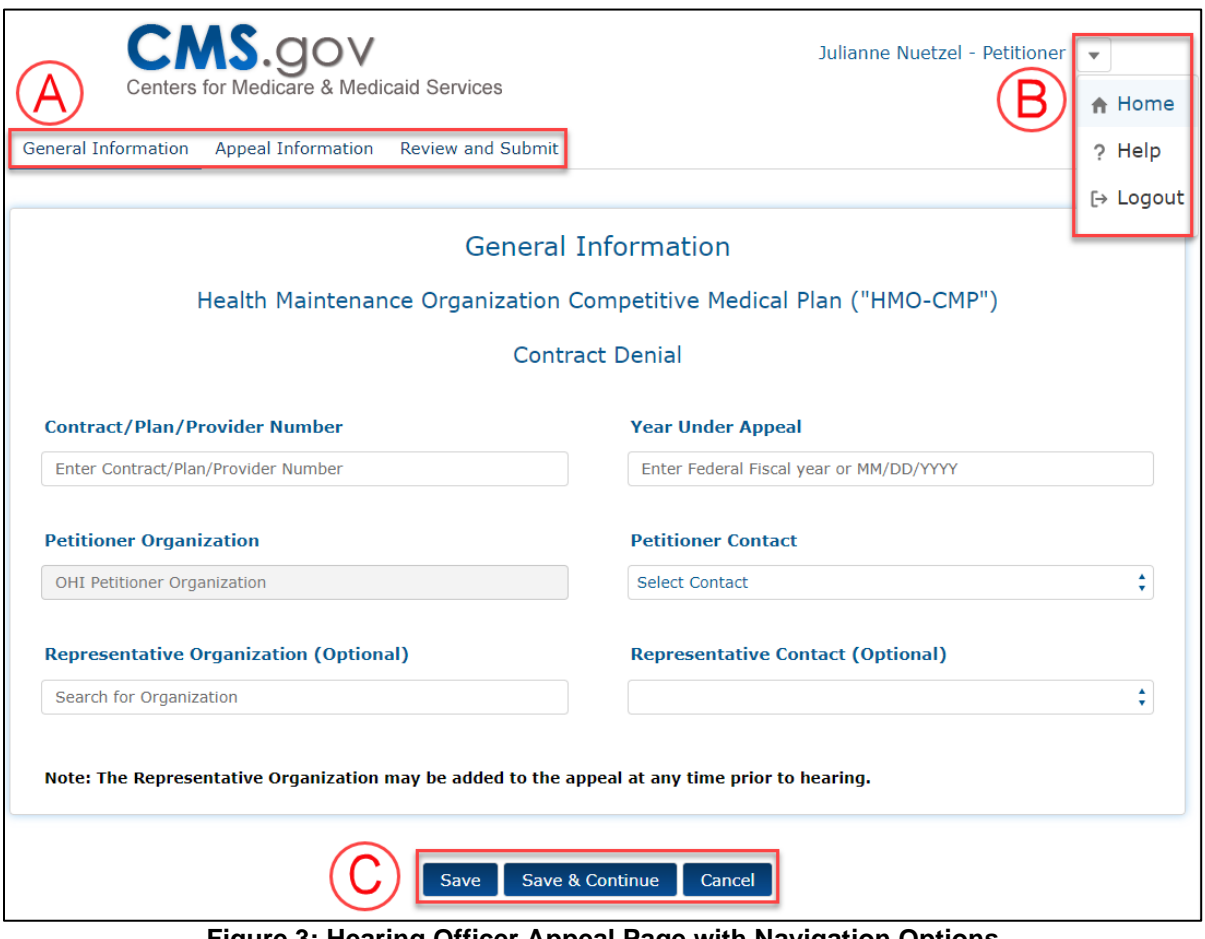

<span id="page-12-2"></span>**Figure 3: Hearing Officer Appeal Page with Navigation Options**

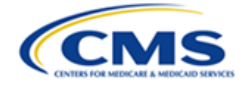

*[Table 2: Standard Action/Navigation Buttons](#page-13-3)* presents functions of standard action and navigation buttons in the Hearing Officer module.

| <b>Button</b>                         | <b>Function</b>                                                                                                    |
|---------------------------------------|----------------------------------------------------------------------------------------------------|
| <b>Cancel</b>                         | Removes all input information since last save                                                                                                    |
| <b>Certify &amp;</b><br><b>Submit</b> | Saves current state of fields within appeal and electronically sends appeal to<br>Hearing Officer for review; displayed only on Certify and Submit page |
| Help                                  | Provides help on the current page                                                                                                    |
| Home                                  | Navigates to Hearing Officer module home page                                                                                                    |
| Logout                                | Logs current user out of OH CDMS                                                                                                    |
| <b>Previous</b>                       | Saves current state of fields within appeal navigates to prior page of appeal;<br>displayed on appeal pages after General Information page              |
| <b>Proceed</b>                        | Navigates to separate page to review or enter specific information or to<br>confirm action                                                              |
| <b>Save</b>                           | Saves current state of fields within appeal and refreshes current page                                                                                  |
| Save &<br><b>Continue</b>             | Saves current state of fields within appeal and navigates to next page                                                                                  |

<span id="page-13-3"></span>**Table 2: Standard Action/Navigation Buttons**

#### <span id="page-13-0"></span>**2.3.2 User Interface**

The following subsections describe the various components of the Hearing Officer module user interface ("UI").

#### <span id="page-13-1"></span>**2.3.2.1 Required Fields**

All fields are required unless specifically identified as optional.

#### <span id="page-13-2"></span>**2.3.2.2 Hover Messages**

Hover over buttons and hyperlinks to view a brief message describing the navigation or action that will occur.

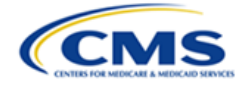

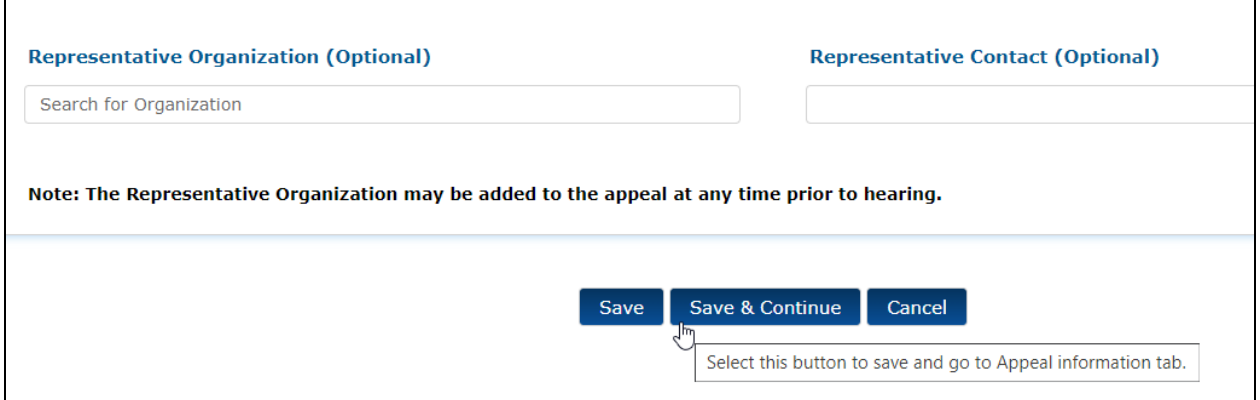

**Figure 4: Sample Hover Message**

#### <span id="page-14-2"></span><span id="page-14-0"></span>**2.3.2.3 Predictive Text Fields**

Throughout the Hearing Officer module, there are a number of predictive text fields. When at least three characters are entered into the field, the system will display a list of possible entries that match the entered text. Continue entering characters to narrow the list. You must select the appropriate entry from the list to ensure the final data is captured.

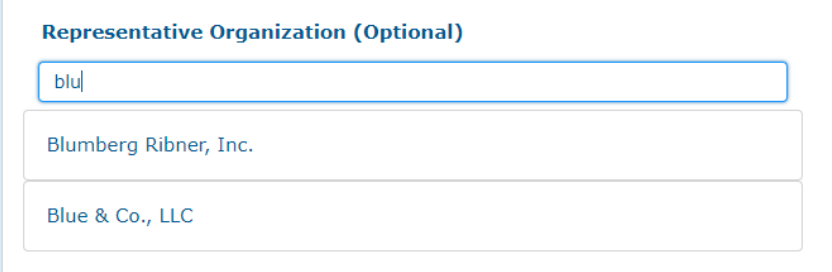

**Figure 5: Predictive Text Field**

#### <span id="page-14-3"></span><span id="page-14-1"></span>**2.3.2.4 Confirmations**

Throughout the Hearing Officer module, an instant pop-up window is displayed to confirm each submission. Select the **Close** button to return to your page.

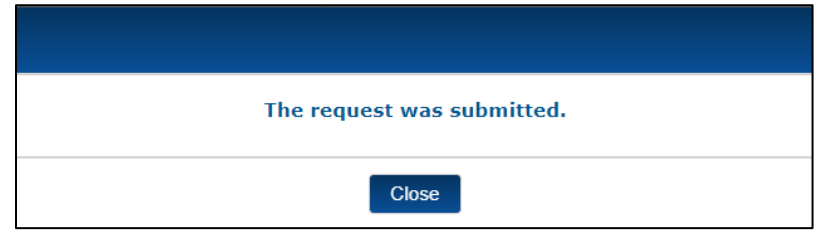

**Figure 6: Submission Confirmation Message**

<span id="page-14-4"></span>Following a party's submission, both parties receive an email with a detailed Confirmation of Filing/Submission ("CFS") document attached. The Hearing Officer module stores the document on the **Case History** page for reference.

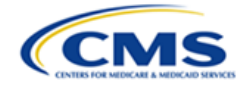

## <span id="page-15-0"></span>**2.4 Upload and Submit Supporting Documents**

Throughout the Hearing Officer module, users are required to upload supporting documents. Although the window titles differ based on the context, the upload and submission process as noted in the following sections is the same regardless of the page or document type.

#### <span id="page-15-1"></span>**2.4.1 File Upload**

Follow these steps to upload documents in the Hearing Officer module:

1. Select a document type from the **Document Type** drop-down menu.

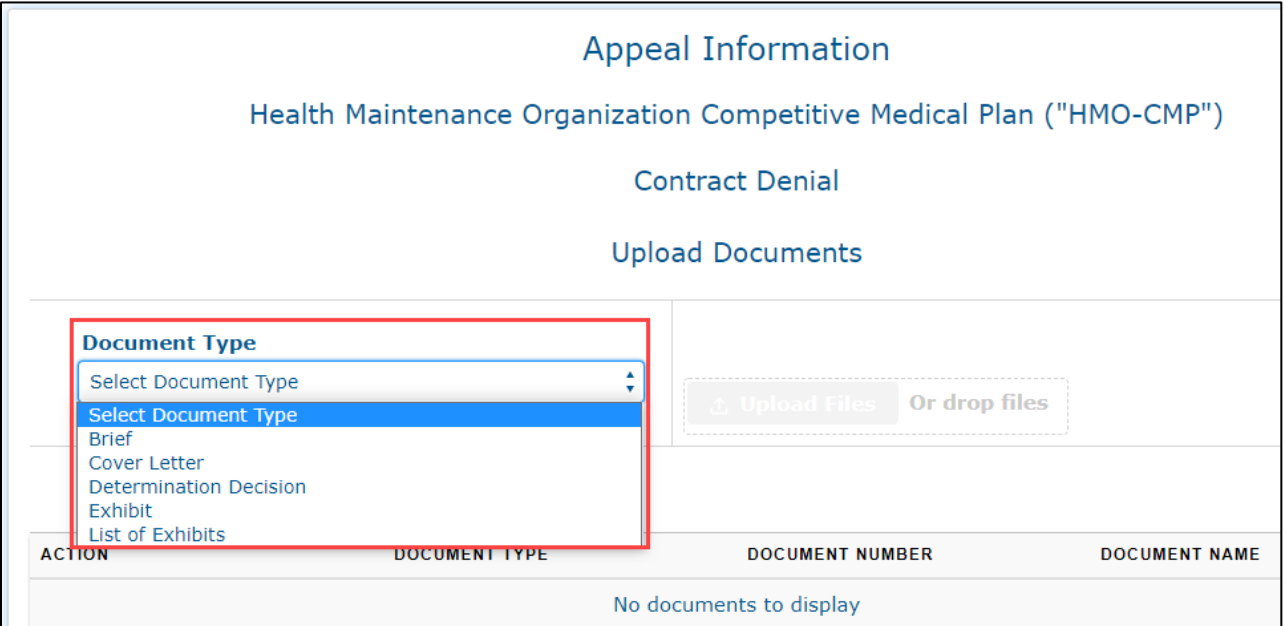

**Figure 7: Select Document Type Field**

<span id="page-15-2"></span>2. With a document type selected, select the **Upload Files** button, which is accompanied by a blank table to identify the action, document type, document number, and document name.

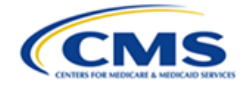

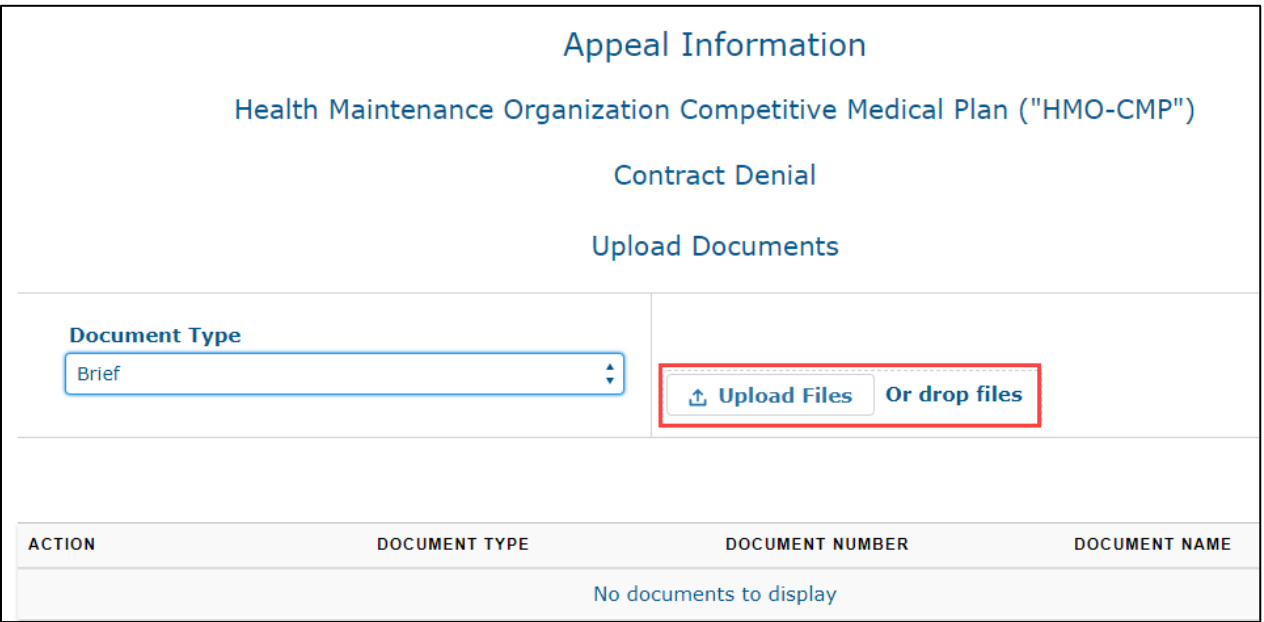

**Figure 8: Upload Button**

<span id="page-16-0"></span>Your file directory is displayed.

**Note**: The appearance of the file directory may vary depending on your operating system and browser.

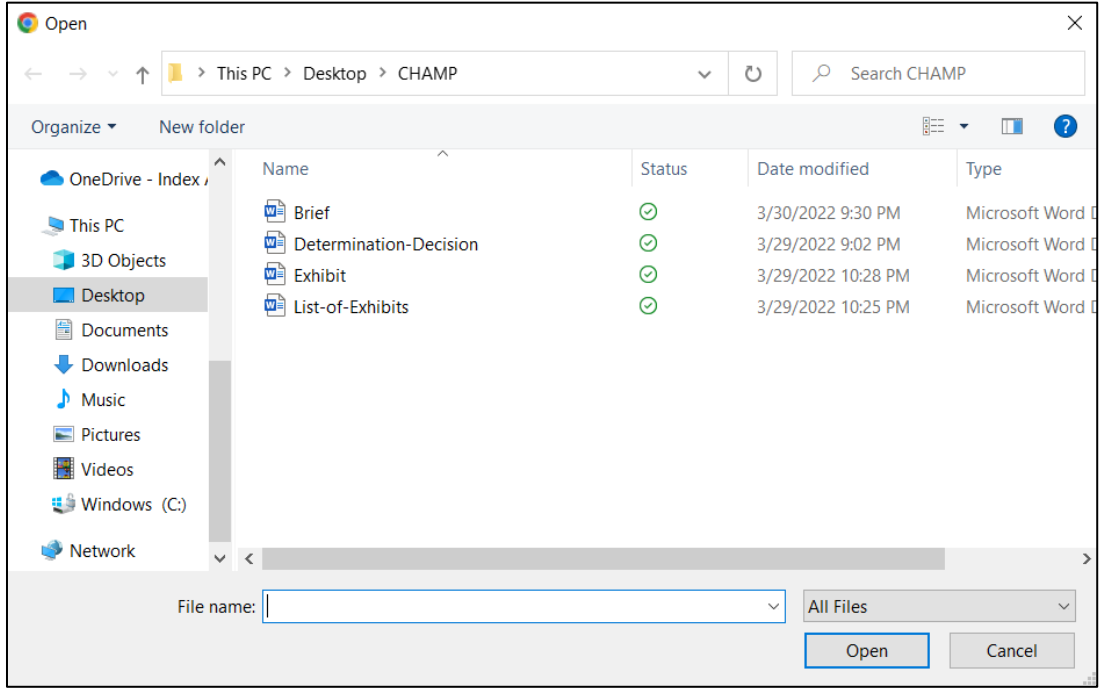

**Figure 9: File Directory**

- <span id="page-16-1"></span>3. Select the desired file.
- 4. Select the **Open** button.

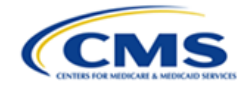

An **Upload Files** window is displayed confirming successful upload of the file.

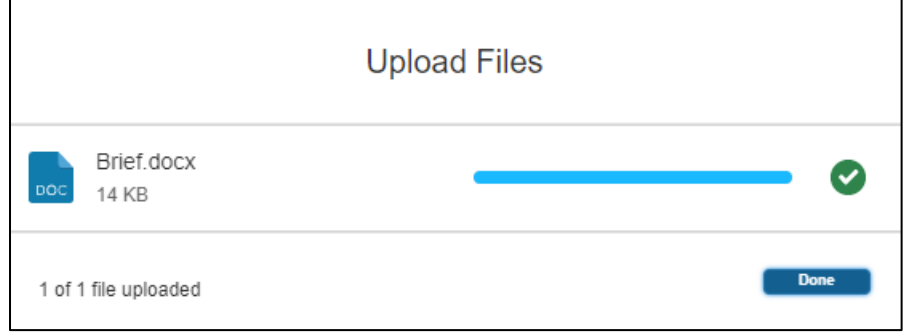

**Figure 10: Upload Files Window**

<span id="page-17-0"></span>5. Select the **Done** button to close the pop-up window.

**Note**: If you upload an **Exhibit**, you must upload a **List of Exhibits** as well, and vice versa; otherwise, you will receive an error message.

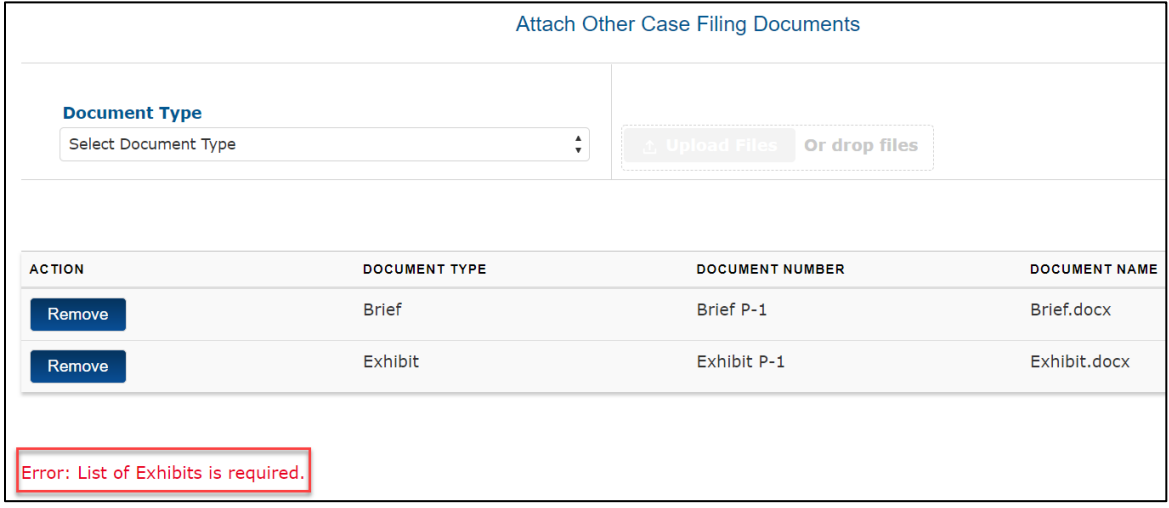

**Figure 11: Upload Documents - Additional Required Documents Error**

<span id="page-17-1"></span>6. Repeat steps 1-6 for each required (or optional) document.

The uploaded documents are displayed in a table with the associated document type, document number, and document name.

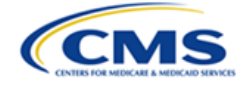

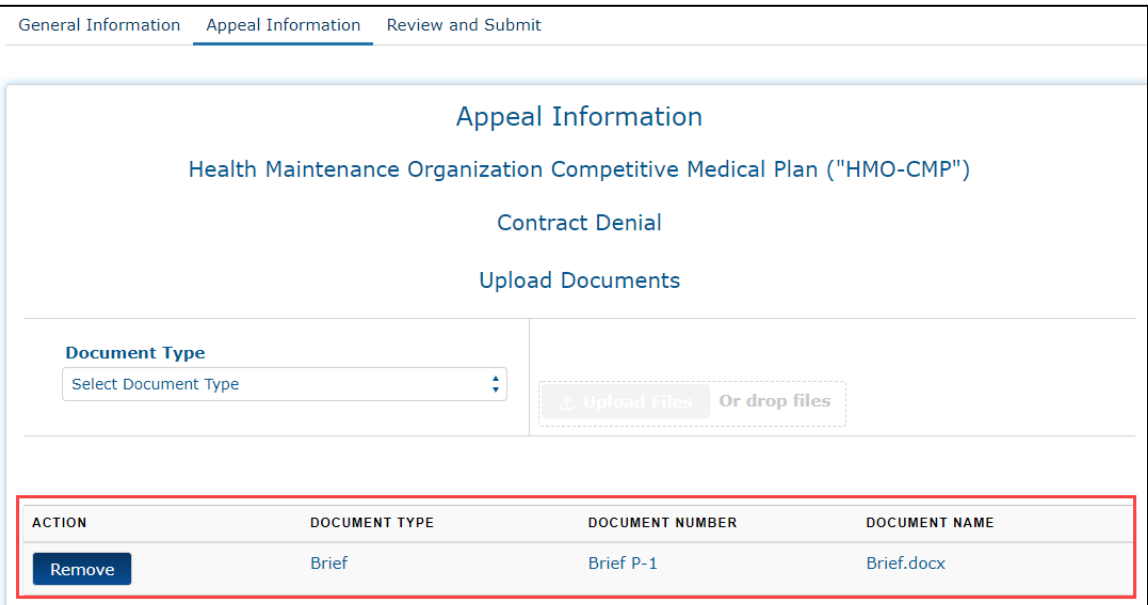

**Figure 12: Uploaded Document Summary Table**

#### <span id="page-18-2"></span><span id="page-18-0"></span>**2.4.2 Sequencing and Removing File Uploads before Submission**

This section provides explanations and instructions for sequencing and removing file uploads before a submission.

#### <span id="page-18-1"></span>**2.4.2.1 Sequencing File Uploads**

In some instances, you may need to upload multiple files of the same document type. In this scenario, the sequencing of files is important. The Hearing Officer module assigns additional document uploads of the same type a document number as you upload them. For example, when uploading two exhibits, the Hearing Officer module assigns the first document a document number of **Exhibit P-1** (petitioner) or **Exhibit C-1** (respondent) and assigns the second document a document number of **Exhibit P-2** (petitioner) or **Exhibit C-2** (respondent) (and so forth and so on for any additional documents of the same document type).

**Note**: If you remove the first exhibit uploaded (**Exhibit P-1** or **Exhibit C-1**), the system reassigns the second uploaded document (previously **Exhibit P-2** or **Exhibit C-2**) as **Exhibit P-1** (or **Exhibit C-1**).

| <b>ACTION</b> | <b>DOCUMENT TYPE</b> | <b>DOCUMENT NUMBER</b> | <b>DOCUMENT NAME</b>  |
|---------------|----------------------|------------------------|-----------------------|
| Remove        | <b>Brief</b>         | Brief P-1              | Brief.docx            |
| Remove        | Exhibit              | Exhibit P-1            | Exhibit.docx          |
| Remove        | List of Exhibits     | List of Exhibits P-1   | List-of-Exhibits.docx |
| Remove        | Exhibit              | <b>Exhibit P-2</b>     | Exhibit.docx          |

<span id="page-18-3"></span>**Figure 13: Additional Uploads of the Same Document Type**

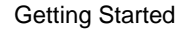

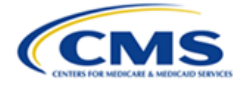

#### <span id="page-19-0"></span>**2.4.2.2 Removing File Uploads**

Use the **Remove** button to remove an uploaded document.

**Note**: As noted in the previous section, if you remove the first exhibit uploaded (**Exhibit P-1** or **Exhibit C-1**), the Hearing Officer module reassigns the document number of the second uploaded document (previously **Exhibit P-2** or **Exhibit C-2)** as **Exhibit P-1** (or **Exhibit C-1)**.

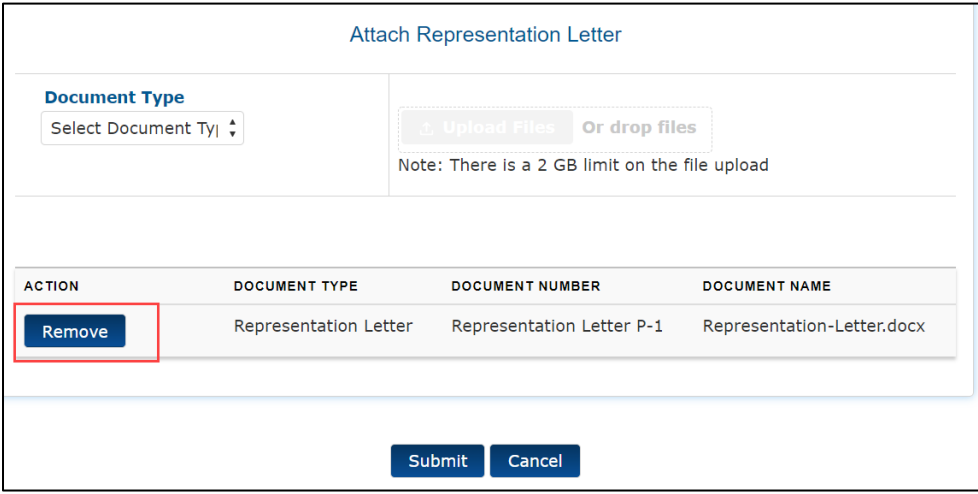

**Figure 14: File Upload - Remove Button**

#### <span id="page-19-2"></span><span id="page-19-1"></span>**2.4.3 Submitting Document(s)**

Follow these final steps to submit your document(s):

- 1. Review the document summary table to ensure uploaded document(s) appear and are in the correct order.
- 2. Select **Submit** at the bottom of the page to submit the uploaded document(s) with the appeal.

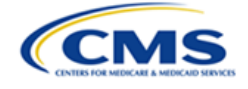

|                                                     | Other Case Filings and Submissions             |                                           |                       |  |  |  |
|-----------------------------------------------------|------------------------------------------------|-------------------------------------------|-----------------------|--|--|--|
| <b>Type of Filing Description @</b>                 |                                                |                                           |                       |  |  |  |
| <b>Update to Exhibit</b>                            |                                                |                                           |                       |  |  |  |
|                                                     | Error: Type of Filing Description is required. |                                           |                       |  |  |  |
|                                                     |                                                | <b>Attach Other Case Filing Documents</b> |                       |  |  |  |
| <b>Document Type</b><br><b>Select Document Type</b> | $\blacktriangle$<br>$\pmb{\mathrm{v}}$         | Or drop files<br>pload File               |                       |  |  |  |
|                                                     |                                                |                                           |                       |  |  |  |
|                                                     |                                                |                                           |                       |  |  |  |
| <b>ACTION</b>                                       | <b>DOCUMENT TYPE</b>                           | <b>DOCUMENT NUMBER</b>                    | <b>DOCUMENT NAME</b>  |  |  |  |
| Remove                                              | <b>Brief</b>                                   | Brief P-1                                 | Brief.docx            |  |  |  |
| Remove                                              | Exhibit                                        | Exhibit P-1                               | Exhibit.docx          |  |  |  |
| Remove                                              | List of Exhibits                               | List of Exhibits P-1                      | List-of-Exhibits.docx |  |  |  |
| Remove                                              | Exhibit                                        | Exhibit P-2                               | Exhibit.docx          |  |  |  |
|                                                     |                                                |                                           |                       |  |  |  |
|                                                     |                                                |                                           |                       |  |  |  |
|                                                     |                                                | Submit<br>Cancel                          |                       |  |  |  |

**Figure 15: Submit Button**

<span id="page-20-0"></span>A pop-up window is displayed, indicating the request was successfully submitted.

| The request was submitted. |  |
|----------------------------|--|
| <b>Close</b>               |  |

**Figure 16: Request Submitted Pop-Up Window**

<span id="page-20-1"></span>3. Select the **Close** button in the pop-up window.

| The request was submitted. |
|----------------------------|
| <b>Close</b>               |

<span id="page-20-2"></span>**Figure 17: Request Submitted Pop-Up Window - Close Button**

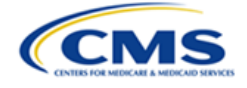

### <span id="page-21-0"></span>**2.4.4 File Upload Limitations**

This section describes limitations associated with file size and the removal of submitted files.

#### <span id="page-21-1"></span>**2.4.4.1 File Size**

There is a message on each upload window identifying the file size limitation for uploaded documents. Users cannot upload files over the specified size. The Hearing Officer module does allow, however, for multiple uploads of the same document type for certain items deemed likely to exceed the document size limit. In such cases the Hearing Officer module appends the document type label with a number in the document summary table.

#### <span id="page-21-2"></span>**2.4.4.2 Removal of Files**

Documents cannot be removed once they been submitted.

#### <span id="page-21-3"></span>**2.4.5 View Documents**

Users are able to view previously submitted documents throughout the Hearing Officer module within the Case History tab.

1. Select the **View Documents** button.

| <b>Case History</b> |                                    |                                             |                       |  |  |
|---------------------|------------------------------------|---------------------------------------------|-----------------------|--|--|
| <b>DATE</b>         | <b>PARTY ORGANIZATION</b>          | <b>ACTION</b>                               | <b>DOCUMENTS</b>      |  |  |
| 3/30/2022           | <b>OHI Petitioner Organization</b> | Other Correspondence - Update to<br>Exhibit | <b>View Documents</b> |  |  |
| 3/30/2022           | <b>OHI Petitioner Organization</b> | Appeal Submitted (H-21-00080)               | <b>View Documents</b> |  |  |

**Figure 18: View Documents Button**

<span id="page-21-4"></span>A **View Uploads** pop-up window is displayed showing the document type and document name of available documents.

|                        | <b>View Uploads</b>         |  |
|------------------------|-----------------------------|--|
| <b>DOCUMENT TYPE</b>   | <b>DOCUMENT NAME</b>        |  |
| Determination Decision | Determination-Decision.docx |  |
| Exhibit                | Exhibit docx                |  |
| List of Exhibits       | List-of-Exhibits.docx       |  |
| Case at Submission     | H-21-00080.pdf              |  |
|                        | <b>Close</b>                |  |

**Figure 19: View Uploads Pop-Up Window**

<span id="page-21-5"></span>2. Select the **Document Name** hyperlink to review the attached document in a separate **View Documents** window.

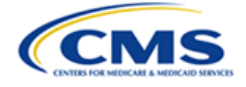

## <span id="page-22-0"></span>**3. Using the System**

This section provides detailed instructions on how to use the various functions and features of the Hearing Officer module.

## <span id="page-22-1"></span>**3.1 Hearing Officer Home Page**

Upon selecting the Hearing Officer tile from the OH CDMS landing page, the Hearing Officer home page is displayed. The home page includes the following features:

- **Select Case Type** drop-down menu
- **Select Case Subtype** drop-down menu
- **Create New Appeal** button
- **Download** button
- **Search for Cases** field
- **All Cases** table

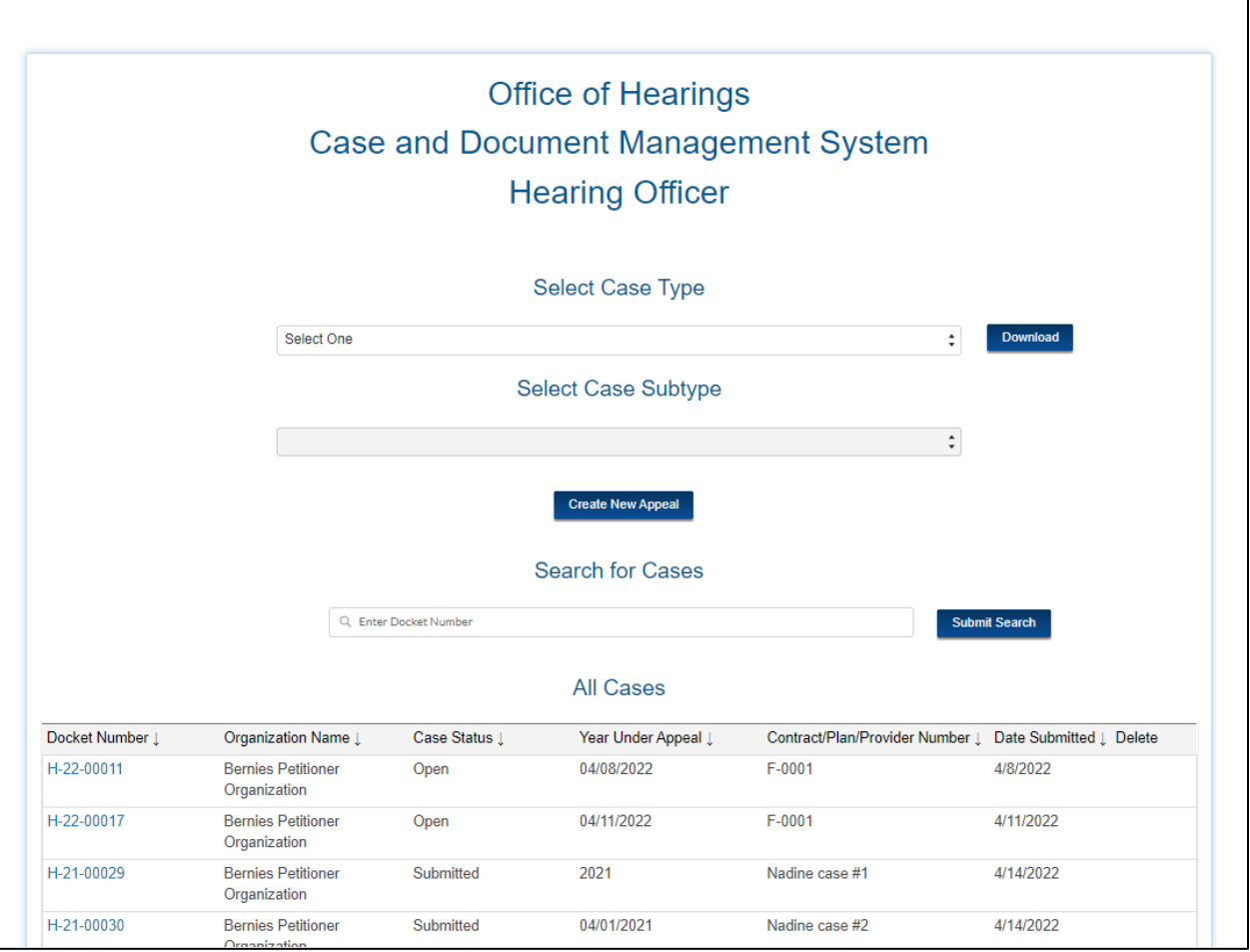

**Figure 20: Hearing Officer Home Page**

<span id="page-22-2"></span>**Note**: The system does not allow representatives to initiate new appeals, and that functionality is absent on the petitioner representative UI for this page. A representative can, however,

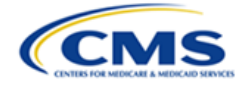

complete and submit an appeal request once a petitioner organization has added the representative to its initiated appeal. Refer to *Section [3.2.3.4](#page-42-0) - Email [Confirmation](#page-42-0)*.

#### <span id="page-23-0"></span>**3.1.1 Select Case Type and Case Subtype Drop-Down Menus**

Prior to selecting the **Create New Appeal** button, you must select a case type from the **Select Case Type** drop-down menu to identify the type of final determination being appealed.

The Hearing Officer module may also require you to select a case subtype in the **Select Case Subtype** drop-down menu based on the case type chosen. Some case types do not require subtypes.

Refer to *[Table 3: Case Types and Associated Case Subtypes](#page-28-2)* for a listing of case types and associated case subtypes the user may choose from when creating a new appeal.

#### <span id="page-23-1"></span>**3.1.2 Create New Appeal Button**

After selecting a case type (and subtype in some cases), the **Create New Appeal** button is used to initiate an appeal request. Refer to *Section [3.2](#page-27-1) - Create a New [Appeal](#page-27-1)* for detailed instructions to create new appeals.

#### <span id="page-23-2"></span>**3.1.3 Download Button**

The **Download** button may be used to obtain an Excel spreadsheet that lists all Hearing Officer cases for which your organization has access.

Follow these steps to download the case listing:

1. Select the **Download** button.

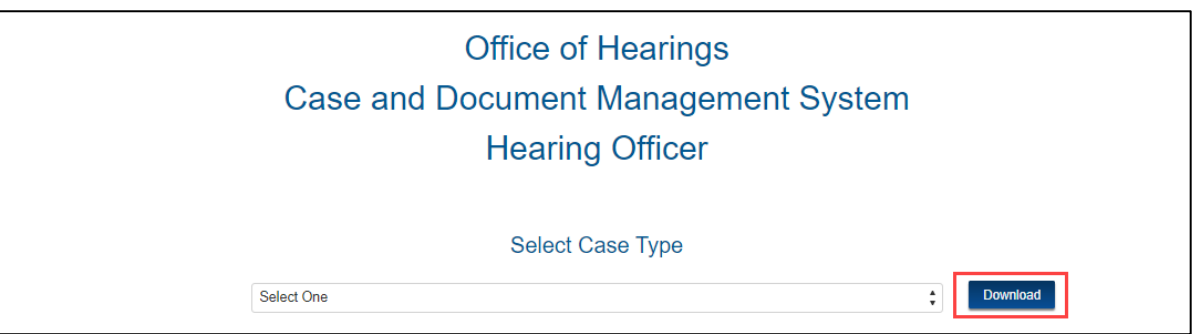

<span id="page-23-3"></span>**Figure 21: Hearing Officer Home Page - Download Button**

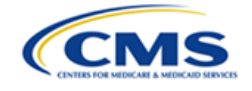

A Google Chrome download pop-up is displayed in the bottom left-hand portion of the page.

**Note**: This downloaded file may display differently depending upon the browser used.

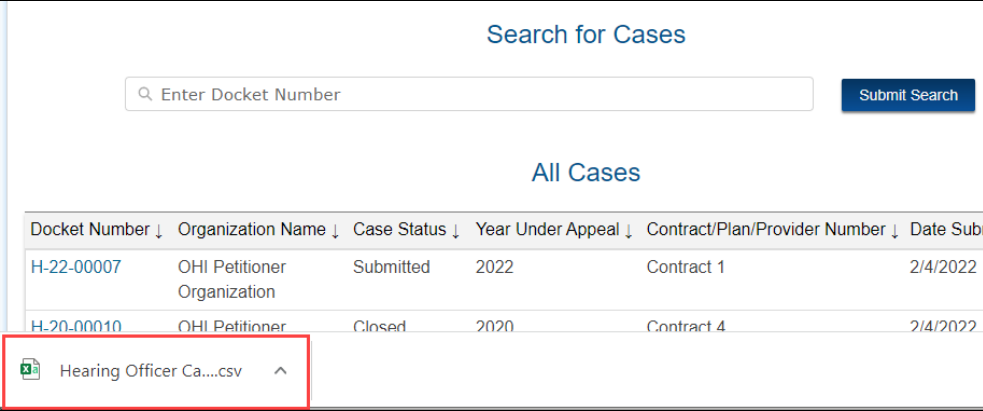

**Figure 22: Hearing Officer Cases Download Pop-Up (Google Chrome)**

<span id="page-24-1"></span>2. Select the file to download and open the Excel spreadsheet. You may sort the columns, modify the data, or save the spreadsheet to your local device.

|                | AutoSave $\left($ Off)<br>⊞                                   | $\sqrt{2}$<br>$\sqrt{2} \times \frac{1}{2}$ |                                                | download $\sim$                                            |                                                                | Search (Alt+Q)                                       |
|----------------|---------------------------------------------------------------|---------------------------------------------|------------------------------------------------|------------------------------------------------------------|----------------------------------------------------------------|------------------------------------------------------|
|                | File<br>Home<br>Insert                                        | Page Layout                                 | Formulas<br>Data                               | View<br>Review                                             | Help<br>Acrobat                                                |                                                      |
|                | $\chi$ Cut                                                    | Calibri                                     | $\sim$ 11 $\sim$ A <sup>o</sup> A <sup>o</sup> | $\mathbf{r} \equiv \mathbf{r} \equiv \mathbf{r}$<br>$89 -$ | ab Wrap Text                                                   | General                                              |
|                | $\Box$ Copy $\sim$<br>Paste<br>Format Painter<br>$\checkmark$ | $U \sim$<br>B                               |                                                |                                                            | 표시생시세시 - 트리크 트 리 리 Merge & Center 시                            | $\%$ 9 $\frac{60}{00}$ $\frac{00}{20}$<br>$\sqrt{2}$ |
|                | Clipboard                                                     | $\overline{12}$<br>Font                     | $\overline{\mathbb{N}}$                        |                                                            | ISI<br>Alignment                                               | Number                                               |
| G <sub>9</sub> | Æ<br>$\overline{\phantom{a}}$                                 | fx                                          |                                                |                                                            |                                                                |                                                      |
|                | $\mathsf{A}$                                                  | B                                           |                                                | D                                                          | F                                                              |                                                      |
|                | <b>Docket Numer</b>                                           | <b>Organization Name</b>                    | <b>Case Status</b>                             |                                                            | Year Under Appeal Contract/Plan/Provider Number Submitted Date |                                                      |
| $\overline{2}$ | H-22-00007                                                    | <b>OHI Petitioner Organiz Submitted</b>     |                                                |                                                            | 2022 Contract 1                                                | 2/4/2022                                             |
| 3              | H-20-00010                                                    | <b>OHI Petitioner Organiz Closed</b>        |                                                |                                                            | 2020 Contract 4                                                | 2/4/2022                                             |

**Figure 23: Sample Downloaded Case Listing**

#### <span id="page-24-2"></span><span id="page-24-0"></span>**3.1.4 Search for Cases Field**

Follow these steps to search for cases in the Hearing Officer module:

1. Enter the case docket number in the **Search for Cases** field.

<span id="page-24-3"></span>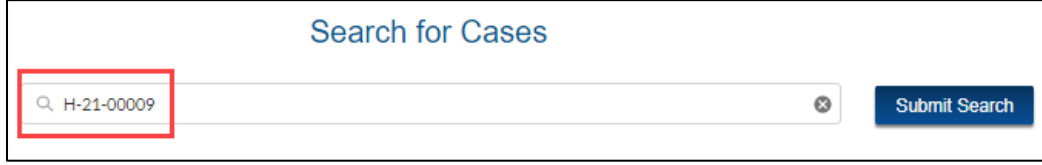

**Figure 24: Search for Cases - Enter Docket Number**

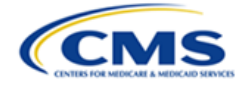

2. Select the **Submit Search** button to proceed.

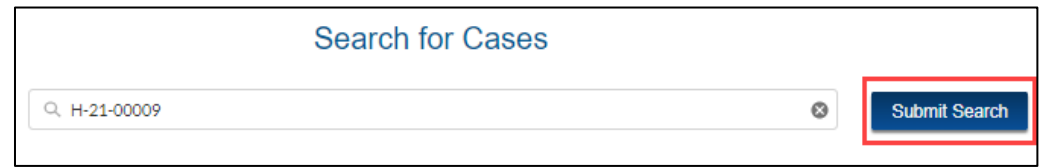

**Figure 25: Search for Cases - Submit Search Button**

<span id="page-25-0"></span>**Note**: Case numbers must be complete entries including proper prefix (**H**) and all leading zeros. If the case number entry is valid and you are authorized to view the case, the Hearing Officer module displays the case data in a table under **All Cases** at the bottom of the page.

3. Select the **Docket Number** hyperlink to navigate to the selected case.

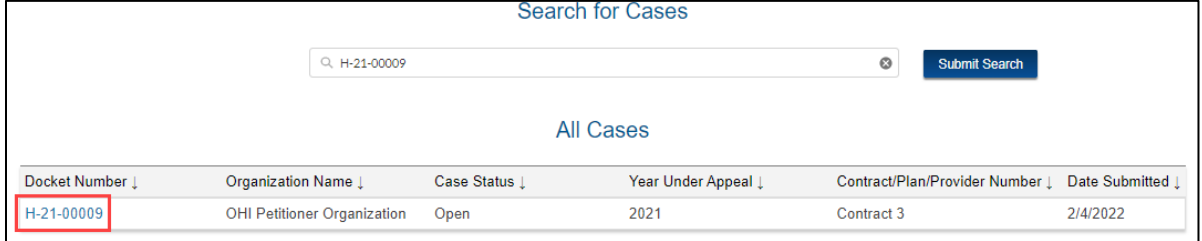

**Figure 26: Search for Cases - Search Results**

<span id="page-25-1"></span>**Note**: If an invalid docket number is entered, you receive an error message.

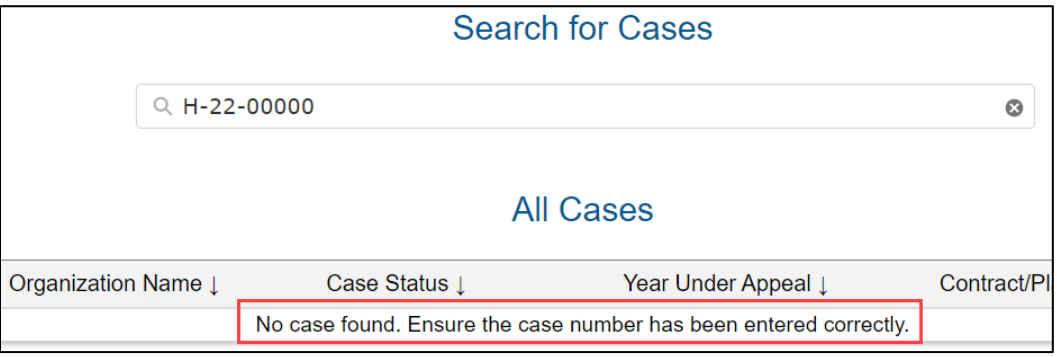

<span id="page-25-2"></span>**Figure 27: Search for Cases - Error Message**

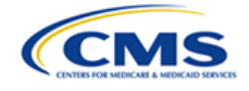

After you select the valid **Docket Number** hyperlink that appears in the search results under **All Cases**, the selected case is displayed.

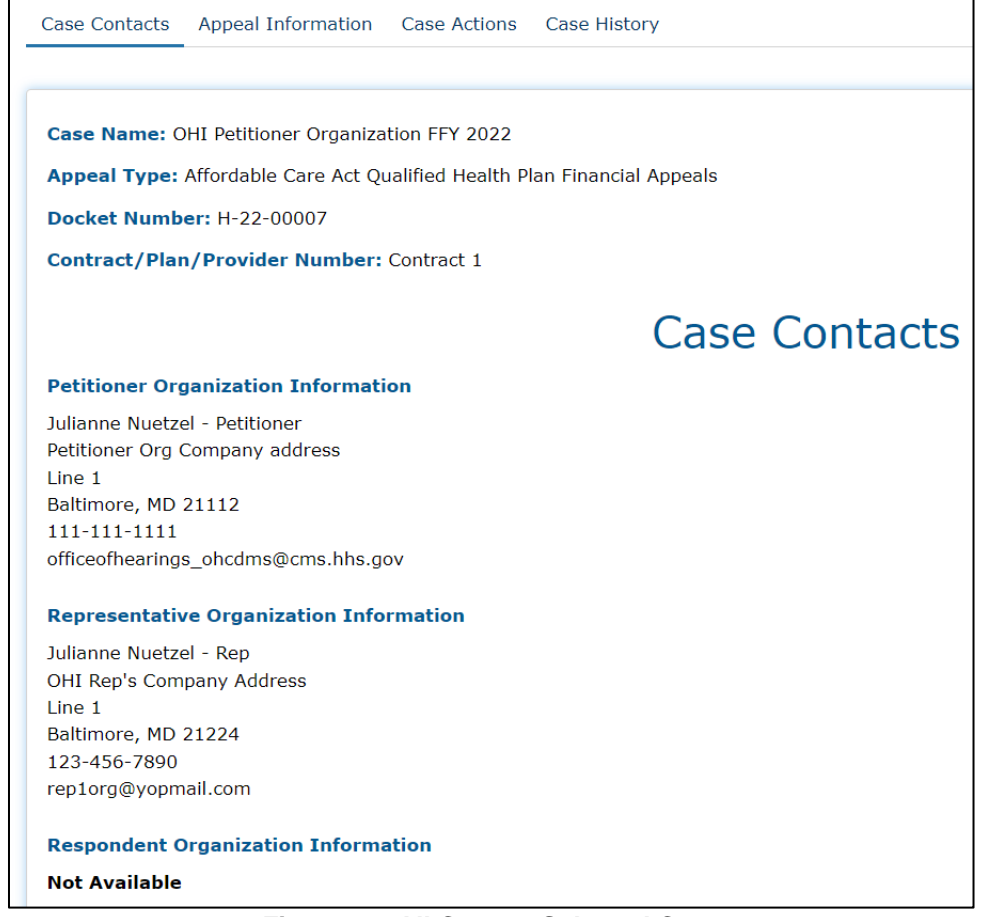

**Figure 28: All Cases - Selected Case**

#### <span id="page-26-1"></span><span id="page-26-0"></span>**3.1.5 All Cases Table**

The **All Cases** table at the bottom of the Hearing Officer home page displays a list of all cases for which your organization has access. This table also shows search results when you manually enter a docket number in the **Search for Cases** field. Refer to *Section [3.1.4](#page-24-0) - [Search](#page-24-0) for [Cases](#page-24-0) Field*.

**Note**: You may also download this information as an Excel file. Refer to *Section [3.1.3](#page-23-2) - [Download](#page-23-2) Button*.

**Note**: Select the arrow next to each column heading to sort results.

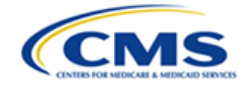

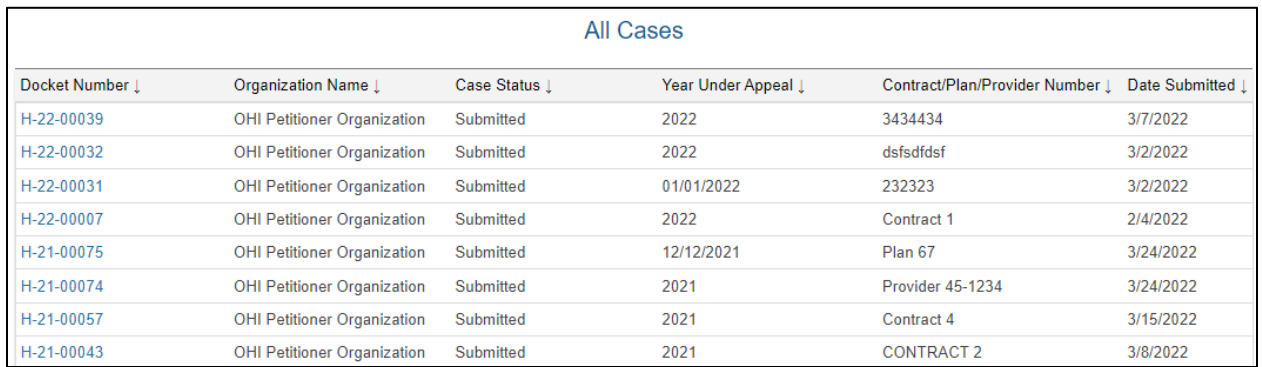

**Figure 29: All Cases Table View**

#### <span id="page-27-2"></span><span id="page-27-0"></span>**3.1.5.1 Delete Draft Cases**

The Hearing Officer module provides you with the ability to delete cases that appear as **Draft** under **Case Status**. Select the **Delete** button to delete the draft case.

|                  |                                    |               | All Cases           |                                 |                         |        |
|------------------|------------------------------------|---------------|---------------------|---------------------------------|-------------------------|--------|
| Docket Number 1  | Organization Name 1                | Case Status 1 | Year Under Appeal 1 | Contract/Plan/Provider Number 1 | Date Submitted 1 Delete |        |
| H-20-00010       | OHI Petitioner Organization Closed |               | 2020                | Contract 4                      | 2/4/2022                |        |
| <b>HRG-00048</b> | OHI Petitioner Organization Draft  |               | 01/22/2020          | Test the submit                 |                         | Delete |

**Figure 30: Draft Case Status - Delete Button**

<span id="page-27-3"></span>**Note**: Once a case is submitted to the Hearing Officer for review, it may no longer be deleted.

## <span id="page-27-1"></span>**3.2 Create a New Appeal**

Follow these steps to create a new appeal while on the Hearing Officer home page:

1. Select a case type from the **Select Case Type** drop-down menu.

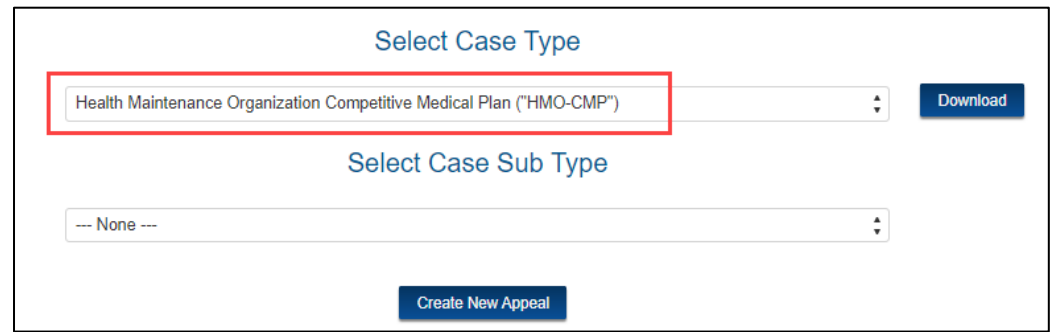

<span id="page-27-4"></span>**Figure 31: Select Case Type Drop-Down Selection**

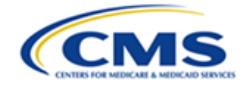

2. Select a case subtype from the **Select Case Subtype** drop-down menu.

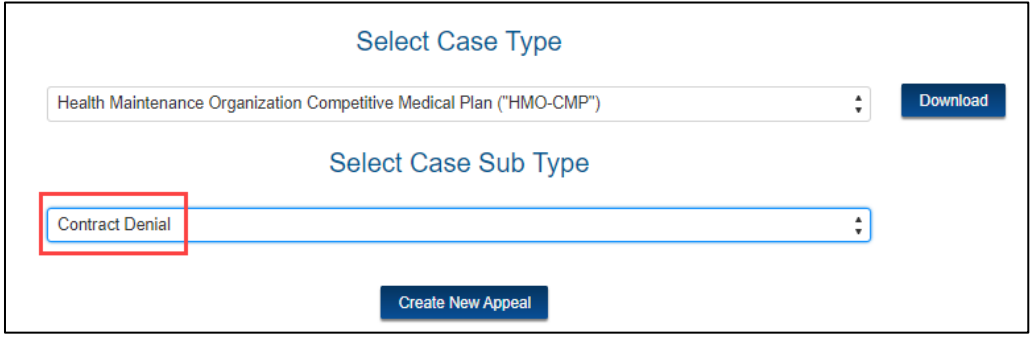

**Figure 32: Select Case Subtype Drop-Down Selection**

<span id="page-28-0"></span>**Note**: Not all case types require a case subtype. If you select a case type that does not require a case subtype, the **Select Case Subtype** drop-down menu appears as a grayed-out field labeled **None**.

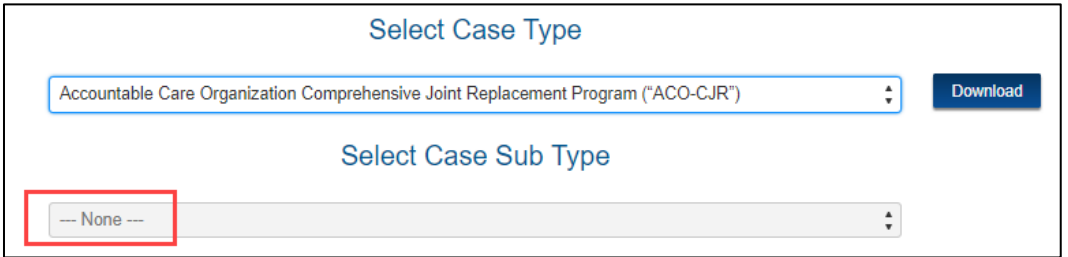

**Figure 33: Select Case Subtype Selection - None**

<span id="page-28-1"></span>**Note**: Refer to *[Table 3: Case Types and Associated Case Subtypes](#page-28-2)* for a listing of case types and associated case subtypes the user may choose from when creating a new appeal. Notice that some case types do not have any associated case subtypes.

#### <span id="page-28-2"></span>**Table 3: Case Types and Associated Case Subtypes**

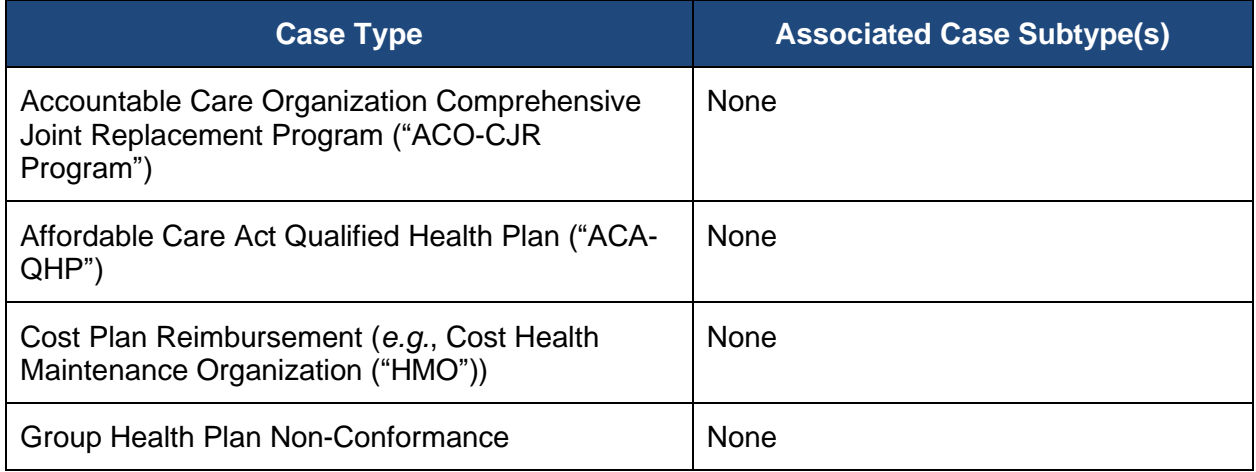

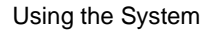

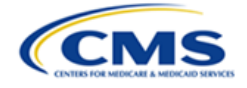

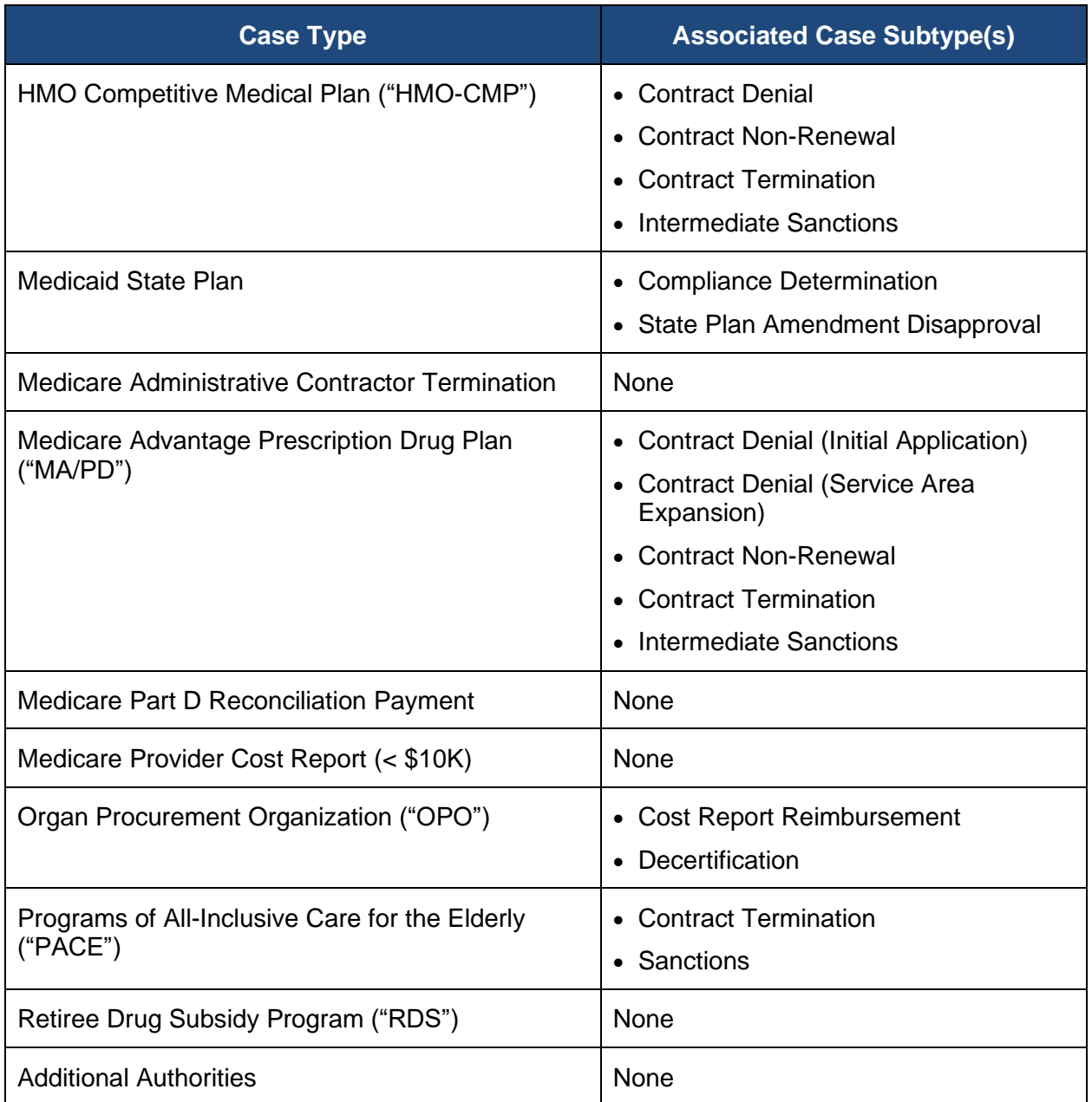

3. After selecting a case type (and case subtype, if applicable), select the **Create New Appeal** button. Refer to the example in *Figure 34: Create New [Appeal](#page-30-1) Button* that uses **Health Maintenance Organization Competitive Medical Plan ("HMO-CMP")** as the case type, and **Contract Denial** as the case subtype.

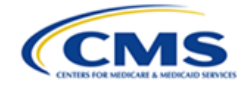

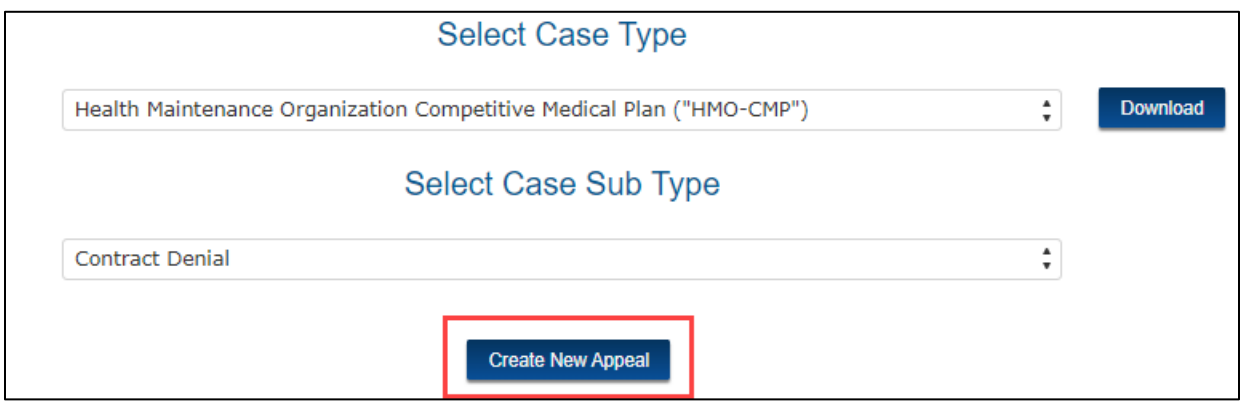

**Figure 34: Create New Appeal Button**

<span id="page-30-1"></span>Refer to the following subsections for information about the pages you must complete next to create the new appeal.

#### <span id="page-30-0"></span>**3.2.1 General Information Page**

After selecting the **Create New Appeal** button, the **General Information** page for the new appeal is displayed.

**Note**: In *Figure 35: New Appeal - General [Information](#page-31-2) Tab*, the user selected *Health Maintenance Organization Competitive Medical Plan ("HMO-CMP")* as the case type, and *Contract Denial* as the case subtype. Both appear at the top of the page under **General Information** heading. If, however, the user selects a case type that does not include a case subtype, this area only displays the case type under the **General Information** heading. This full heading is the same across the **General Information**, **Appeal Information**, and **Review and Submit** pages when creating the new appeal. In addition, the user may shift between all these pages by selecting the tabs in the top left corner of the page.

On the **General Information** page, you must enter information in the following fields:

- Contract/Plan/Provider Number
- Year Under Appeal
- Petitioner Organization
- Petitioner Contact

You may also enter information in the following optional fields:

- Representative Organization
- Representative Contact

**Note**: The **Petitioner Organization** field is already populated with the petitioner organization applicable to the user initiating the appeal and cannot be changed. You may add the **Representative Organization** to the appeal at any time prior to the hearing.

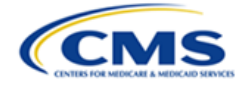

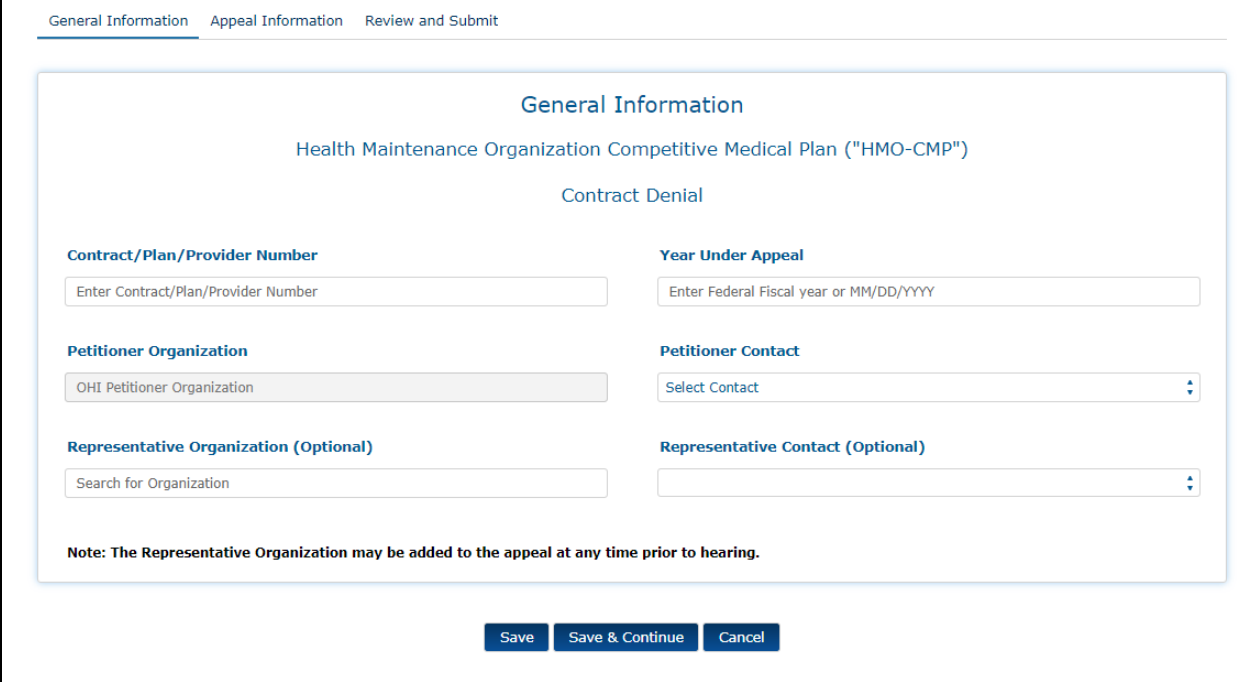

**Figure 35: New Appeal - General Information Tab**

#### <span id="page-31-2"></span><span id="page-31-0"></span>**3.2.1.1 Contract/Plan/Provider Number Field (Required)**

Enter the contract, plan, or provider number in the **Contract/Plan/Provider Number** field. This is a required, free form text field that allows you to enter text in any order or of any length.

| <b>Contract/Plan/Provider Number</b> |  |  |  |
|--------------------------------------|--|--|--|
| Provider 45-8790                     |  |  |  |
|                                      |  |  |  |

**Figure 36: Contract/Plan/Provider Number Field**

<span id="page-31-3"></span>**Note**: You will receive an error message if you attempt to save without entering information in this field.

| <b>Contract/Plan/Provider Number</b>              |  |
|---------------------------------------------------|--|
| Enter Contract/Plan/Provider Number               |  |
| Error: Contract/Plan/Provider Number is required. |  |

**Figure 37: Contract/Plan/Provider Number Field Required Error Message**

#### <span id="page-31-4"></span><span id="page-31-1"></span>**3.2.1.2 Year Under Appeal Field (Required)**

Enter the federal fiscal year or MM/DD/YYYY in the required **Year Under Appeal** field.

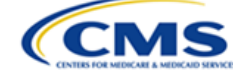

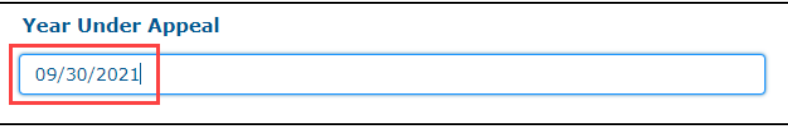

**Figure 38: Year Under Appeal Field**

<span id="page-32-2"></span>**Note**: You will receive an error message if you attempt to save without entering a date.

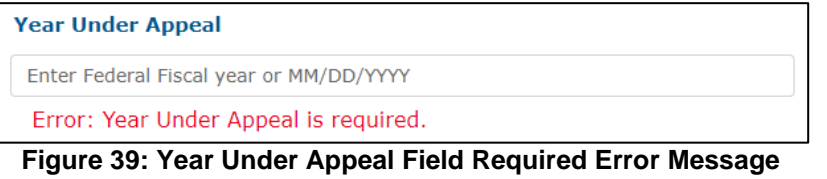

#### <span id="page-32-3"></span><span id="page-32-0"></span>**3.2.1.3 Petitioner Organization Field (Pre-Populated)**

This field is already populated with the petitioner organization applicable to the user initiating the appeal and users cannot manipulate or change the information.

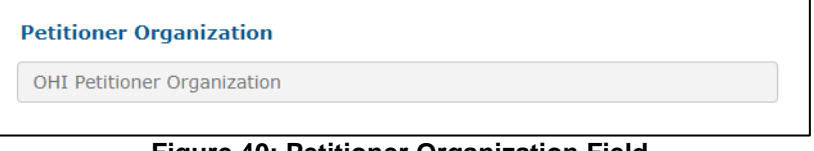

**Figure 40: Petitioner Organization Field**

#### <span id="page-32-4"></span><span id="page-32-1"></span>**3.2.1.4 Petitioner Contact (Required)**

Select the **Petitioner Contact** drop-down field to display a complete list of petitioner contacts associated with the petitioner organization. Select the specific petitioner contact from the list who will be responsible for the appeal. This may or may not be the same as the user entering the appeal. This is a required field. In the example below, there is only one petitioner contact to choose from.

| <b>Petitioner Contact</b>     |  |
|-------------------------------|--|
| Julianne Nuetzel - Petitioner |  |
| Select Contact                |  |
| Julianne Nuetzel - Petitioner |  |

**Figure 41: Petitioner Contact Field**

<span id="page-32-5"></span>**Note**: Only contacts who are registered users within OH CDMS will be available for selection.

<span id="page-32-6"></span>**Note**: You will receive an error message if you attempt to save without entering information in this field.

| <b>Petitioner Contact</b>   |  |
|-----------------------------|--|
| Select Contact              |  |
| Error: Contact is required. |  |

**Figure 42: Petitioner Contact Field Error Message**

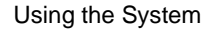

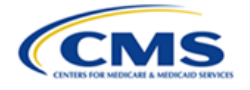

#### <span id="page-33-0"></span>**3.2.1.5 Representative Organization Field (Optional)**

When creating a new appeal, you may add a representative. This is a predictive text field. When at least three characters are entered into the field, the system will display a list of possible entries that match the entered text. Continue entering characters to narrow the list. You must select the appropriate entry from the list to ensure the final data is captured.

**Note**: The representative must be a registered user within OH CDMS before the representative organization will appear in the list.

**Note**: A representative may be added to the appeal at any time prior to the hearing.

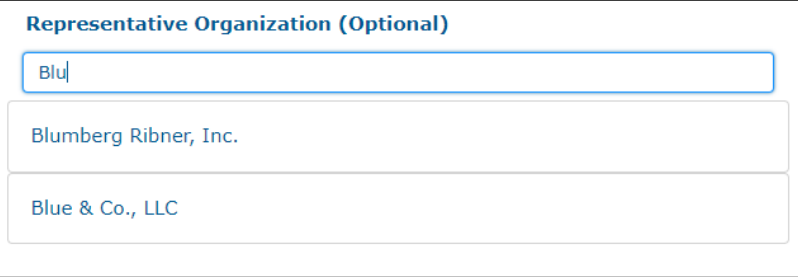

**Figure 43: Representative Organization (Optional) Field**

#### <span id="page-33-2"></span><span id="page-33-1"></span>**3.2.1.6 Representative Contact Field (Optional)**

Select the **Representative Contact (Optional)** drop-down field to display a complete list of representative contacts associated with the chosen representative organization. Select the appropriate representative contact from the list.

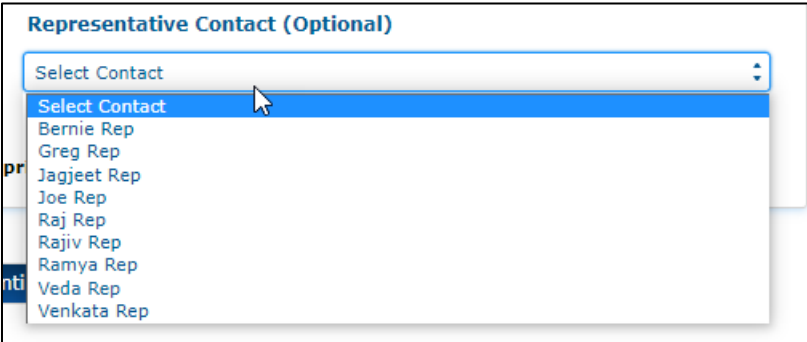

**Figure 44: Sample Representative Contact (Optional) Pick-List Field**

<span id="page-33-3"></span>**Note**: You may not select a Representative Contact without first identifying the applicable Representative Organization.

**Note**: Once a Representative Organization is selected in the previous field, then the Representative Contact becomes a required field. You will receive an error message if you attempt to save without entering information in this field.

**Note**: The representative must be a registered user within OH CDMS before the representative contact will appear in the list.

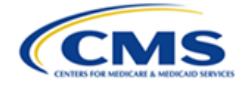

#### <span id="page-34-0"></span>**3.2.1.7 Save & Continue Button**

After populating the required fields, select the **Save & Continue** button to save the information on the **General Information** page and navigate to the **Appeal Information** page.

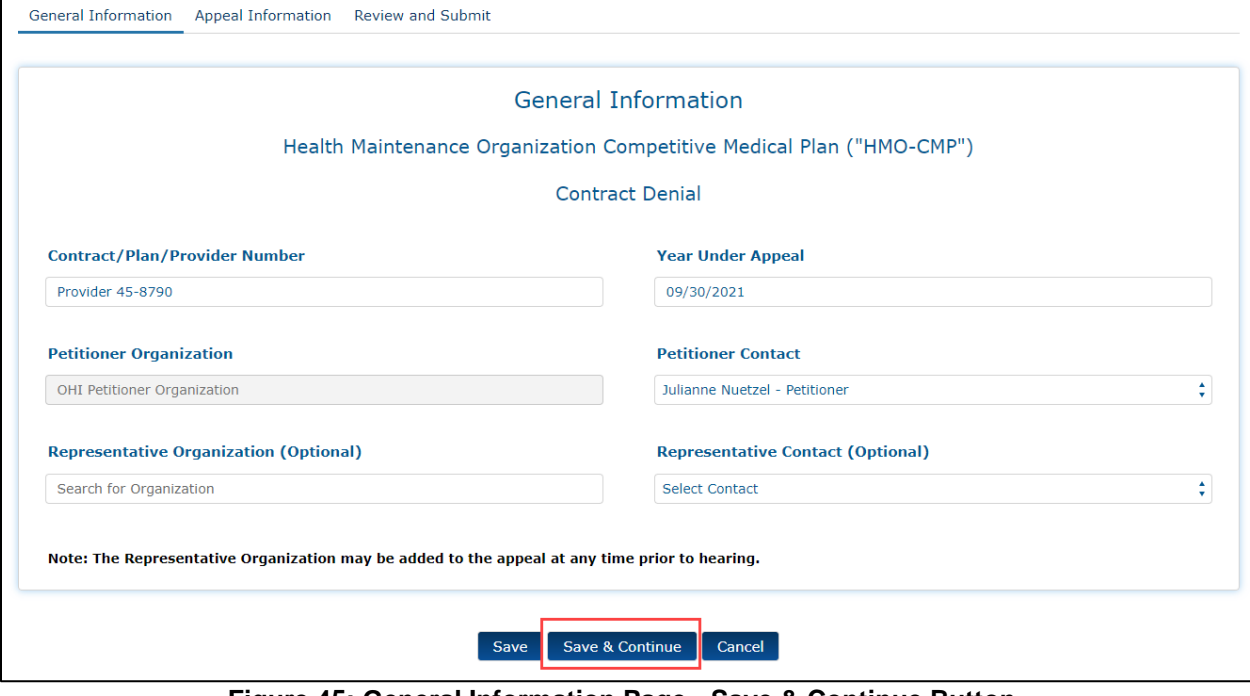

<span id="page-34-1"></span>**Figure 45: General Information Page - Save & Continue Button**

![](_page_35_Picture_0.jpeg)

### <span id="page-35-0"></span>**3.2.2 Appeal Information Page**

After selecting the **Save & Continue** button, the **Appeal Information** page is displayed.

![](_page_35_Picture_191.jpeg)

**Figure 46: New Appeal - Appeal Information Page**

<span id="page-35-1"></span>On the **Appeal Information** page, you have the ability to upload the following document types:

- Brief
- **Cover Letter**
- Determination Decision
- Exhibit
- **List of Exhibits**

This **Document Type** list is universal for all case filings. However, when creating a new appeal, a petitioner or representative may not necessarily need to upload all of the documents listed on the drop-down list. For example, a petitioner or representative may upload the initial Request for Hearing under "Brief" or "Cover Letter." Refer to the following subsections for detailed instructions on uploading and viewing documents on this page.

![](_page_36_Picture_1.jpeg)

#### <span id="page-36-0"></span>**3.2.2.1 Document Type Pick-List Upload**

Follow these steps to upload documents to your new appeal:

1. Select the **Document Type** drop-down field to display a complete list of document types to upload with the new appeal.

| <b>Document Type</b>          |  |
|-------------------------------|--|
| Select Document Type          |  |
| <b>Select Document Type</b>   |  |
| <b>Brief</b>                  |  |
| Cover Letter                  |  |
| <b>Determination Decision</b> |  |
| Exhibit                       |  |
| List of Exhibits              |  |
|                               |  |

**Figure 47: Select Document Type Field**

<span id="page-36-1"></span>2. Select a document type from the **Document Type** drop-down list. The example below uses the **Determination Decision** (*i.e.,* the decision being appealed) document type.

![](_page_36_Picture_280.jpeg)

**Figure 48: Document Type - Determination Decision**

<span id="page-36-2"></span>**Note**: You have the option to upload additional documents to your appeal, but the **Determination Decision** is always a required document. Additionally, if you add an **Exhibit**, you must include a **List of Exhibits**, and vice versa.

3. Follow file upload steps to upload your document(s). Refer to *Section [2.4.1](#page-15-1) - File [Upload](#page-15-1)* for detailed steps.

![](_page_37_Picture_0.jpeg)

#### <span id="page-37-0"></span>**3.2.2.2 Save & Continue Button**

After uploading all your documents, select the **Save & Continue** button to save the information on the **Appeal Information** page and navigate to the **Review & Submit** page.

![](_page_37_Picture_98.jpeg)

<span id="page-37-1"></span>**Figure 49: Appeal Information Page - Save & Continue Button**

![](_page_38_Picture_0.jpeg)

### <span id="page-38-0"></span>**3.2.3 Review and Submit Page**

After selecting the **Save & Continue** button, the **Review and Submit** page is displayed.

![](_page_38_Picture_94.jpeg)

**Figure 50: New Appeal - Review and Submit Page**

<span id="page-38-1"></span>Follow the steps in the following subsections to review and submit your new appeal.

![](_page_39_Picture_1.jpeg)

#### <span id="page-39-0"></span>**3.2.3.1 General Information Area**

1. Review the **General Information** area to confirm that you entered the correct information in each field.

![](_page_39_Picture_170.jpeg)

**Figure 51: Review & Submit Page - General Information**

<span id="page-39-1"></span>2. Select the **Edit** button to return to the **General Information** page to edit fields in this section, if necessary.

![](_page_39_Picture_171.jpeg)

**Figure 52: General Information - Edit Button**

<span id="page-39-2"></span>**Note**: Select the downward arrow next to **General Information** to collapse this section; when it is collapsed, you may select the right facing arrow to expand it again.

<span id="page-39-3"></span>![](_page_39_Picture_10.jpeg)

**Figure 53: General Information - Expand Arrow**

![](_page_40_Picture_1.jpeg)

![](_page_40_Picture_129.jpeg)

**Figure 54: General Information - Collapse Arrow**

#### <span id="page-40-1"></span><span id="page-40-0"></span>**3.2.3.2 Appeal Information Area**

1. Review the **Appeal Information** area to confirm that you uploaded the correct documents to the new appeal.

| Appeal Information            |                             |                                   |
|-------------------------------|-----------------------------|-----------------------------------|
| <b>DOCUMENT TYPE</b>          | <b>DOCUMENT NAME</b>        | <b>DOCUMENT NUMBER</b>            |
| <b>Determination Decision</b> | Determination-Decision.docx | <b>Determination Decision P-1</b> |
| Exhibit                       | Exhibit.docx                | Exhibit P-1                       |
| <b>List of Exhibits</b>       | List-of-Exhibits.docx       | List of Exhibits P-1              |

**Figure 55: Review & Submit Page - Appeal Information**

<span id="page-40-2"></span>2. Select the **Edit** button to return to the **Appeal Information** page to remove or upload new files.

![](_page_41_Picture_0.jpeg)

| $\vee$ Appeal Information     |                             |                                   |  |
|-------------------------------|-----------------------------|-----------------------------------|--|
| <b>DOCUMENT TYPE</b>          | <b>DOCUMENT NAME</b>        | <b>DOCUMENT NUMBER</b>            |  |
| <b>Determination Decision</b> | Determination-Decision.docx | <b>Determination Decision P-1</b> |  |
| Exhibit                       | Exhibit.docx                | Exhibit P-1                       |  |
| List of Exhibits              | List-of-Exhibits.docx       | List of Exhibits P-1              |  |

**Figure 56: Appeal Information - Edit Button**

#### <span id="page-41-1"></span><span id="page-41-0"></span>**3.2.3.3 Certify & Submit Area**

After carefully reviewing the **General Information** and **Appeal Information** areas for accuracy and completeness, scroll to the bottom of the page and follow these steps to submit the new appeal:

1. Review the statement with the checkbox next to it at the bottom of the page: **I confirm that I have reviewed the materials entered on behalf of the Petitioner in this appeal and the appeal is complete and ready for submission.**

![](_page_41_Picture_420.jpeg)

**Figure 57: Certification Statement**

<span id="page-41-2"></span>2. Check the checkbox if you agree with the statement.

**Note**: If you do not agree with the statement, select **Previous** to return to previous pages to edit the previously entered fields and remove or upload new attachments.

3. Select the **Certify & Submit** button.

**Note**: If you select **Cancel**, the Hearing Officer module saves the new appeal as a draft, which users can access under **All Cases** on the Hearing Officer home page.

![](_page_41_Picture_421.jpeg)

**Figure 58: Certify & Submit Button**

<span id="page-41-3"></span>A pop-up window is displayed noting the request has been submitted to the Hearing Officer, and that parties receive an email with the docket number for the case.

![](_page_42_Picture_1.jpeg)

![](_page_42_Picture_2.jpeg)

**Figure 59: Submission Confirmation - Pop-Up Window**

<span id="page-42-1"></span>4. Select the **Close** button. The page is refreshed automatically, and the Hearing Officer home page is displayed.

#### <span id="page-42-0"></span>**3.2.3.4 Email Confirmation**

Upon submitting your request, the Hearing Officer module generates and sends an email confirmation of receipt for the new appeal that includes the docket number assigned to the appeal.

![](_page_42_Picture_7.jpeg)

**Figure 60: Email Confirmation - Hearing Officer Receipt of Appeal Submission**

<span id="page-42-2"></span>**Note**: While a representative may not initiate a new appeal, once a representative has been added to a case, the representative may complete and submit an existing appeal request previously initiated by the petitioner organization.

![](_page_43_Picture_0.jpeg)

![](_page_43_Picture_1.jpeg)

#### **Office of Hearings Case and Document Management System Confirmation of Case Submission**

Hearing Officer Docket Number: H-22-00011 Case Type: Health Maintenance Organization Competitive Medical Plan ("HMO-CMP") **Case Subtype: Contract Termination** 

> **Submitted By: Bernie Petitioner** Submitted On: 4/8/2022 3:37 PM

#### **General Information**

**Contract Information** Contract /Plan/Provider Number:F-0001 Year Under Appeal:04/08/2022

**Petitioner Information Bernies Petitioner Organization Bernie Petitioner Baltimore MD** 21112 berniepetitioner@yopmail.com

**Representative Organization Information** Not Available

**Respondent Information Not Available** 

## <span id="page-43-2"></span><span id="page-43-0"></span>**3.3 Manage Appeals**

The following sections describe the different sections of an appeal, and how to access and manage appeals.

#### <span id="page-43-1"></span>**3.3.1 Finding/Viewing Existing Appeals**

To find an existing appeal, enter the appeal docket number in the **Search for Cases** field on the Hearing Office home page and press the **Submit Search** button; alternatively, select the appeal **Docket Number** hyperlink from the **All Cases** table.

The appeal record is displayed with the following tabs:

Case Contacts

**Figure 61: Confirmation of Case Submission**

![](_page_44_Picture_1.jpeg)

- Appeal Information
- **Case Actions**
- **Case History**

Select the **Hearing Officer Home Page** button at the bottom of each page within the appeal to navigate away from the appeal and back to the Hearing Officer home page.

![](_page_44_Picture_6.jpeg)

**Figure 62: Appeal - Case Contacts Page**

<span id="page-44-1"></span>The following sections describe the various tabs and other components of within the appeal record.

#### <span id="page-44-0"></span>**3.3.2 Case Contacts Page**

After selecting the appeal docket number, the **Case Contacts** page is displayed. The **Case Contacts** page provides the following details:

- Case Name
- Appeal Type (Case Type Case Subtype)
- Docket Number
- Contract/Plan/Provider Number
- Petitioner Organization Information
- Representative Organization Information
- Respondent Organization Information

#### **Note**: The **Representative Organization Information** and **Respondent Organization**

**Information** may read **Not Available** depending on the intake status of the case, and whether a representative organization has been added to the case.

#### <span id="page-45-0"></span>**3.3.3 Appeal Information Page**

Select the **Appeal Information** tab to view the **Appeal Information** page. This page provides the following information:

- Case Name
- Appeal Type (Case Type Case Subtype)
- Docket Number
- Contract/Plan/Provider Number
- Appeal Information table including the following column headers:
	- Status
	- Submitted Date
	- Documents (View Uploads Button)

![](_page_45_Picture_266.jpeg)

**Figure 63: Appeal - Appeal Information Page**

<span id="page-45-1"></span>Follow these steps to view uploaded documents:

1. Select the **View Uploads** button under **Documents** heading.

![](_page_45_Picture_267.jpeg)

**Figure 64: Appeal Information - View Uploads Button**

<span id="page-45-2"></span>The **View Uploads** pop-up window is displayed with a listing of all files uploaded with the appeal request.

![](_page_46_Picture_1.jpeg)

![](_page_46_Picture_175.jpeg)

**Figure 65: View Uploads Pop-Up Window**

<span id="page-46-0"></span>2. Select the blue hyperlink in the **Document Name** column to view the specified document in a separate window.

**Note**: There are occasionally issues with the anti-virus scanning that result in the files being unavailable for download. If this happens, contact the OH CDMS Help Desk.

![](_page_46_Picture_176.jpeg)

**Figure 66: Anti-Virus Scanning File Download Error**

<span id="page-46-1"></span>3. Select the **Close** button on the **View Uploads** pop-up window to exit the window and return to the **Appeal Information** page.

![](_page_47_Picture_1.jpeg)

![](_page_47_Picture_202.jpeg)

**Figure 67: View Uploads Window - Close Button**

#### <span id="page-47-1"></span><span id="page-47-0"></span>**3.3.4 Case Actions Page**

Select the **Case Actions** tab to view the **Case Actions** page. This page provides the following information:

- Case Name
- Appeal Type (Case Type Case Subtype)
- Docket Number
- Contract/Plan/Provider Number
- Case Actions table including the following column headers:
	- Date Requested
	- Notification Type
	- Document Type
	- Owner
	- Date Due
	- Action
- **Case Filings and Submission** drop-down menu and **Proceed** button

![](_page_48_Picture_0.jpeg)

![](_page_48_Picture_180.jpeg)

**Figure 68: Appeal - Case Actions Page**

<span id="page-48-1"></span>Follow the steps in the following subsections to view case actions that already exist for the appeal, or to use the **Case Filings and Submission** drop-down menu.

#### <span id="page-48-0"></span>**3.3.4.1 View Existing Case Actions**

The Case Actions table is populated with responsive case actions generated by a Case Acknowledgment, Request for Information ("RFI"), or Notice of Hearing.

1. If there is a responsive case action in the table, the applicable party can respond using the **Action** button.

![](_page_49_Picture_0.jpeg)

![](_page_49_Picture_184.jpeg)

#### **Figure 69: Responsive Case Action - Respond Button (Petitioner)**

<span id="page-49-1"></span>

|                       |                                                       | <b>Case Actions</b>             |              |                 |               |
|-----------------------|-------------------------------------------------------|---------------------------------|--------------|-----------------|---------------|
| <b>DATE REQUESTED</b> | <b>NOTIFICATION TYPE</b>                              | <b>DOCUMENT TYPE</b>            | <b>OWNER</b> | <b>DATE DUE</b> | <b>ACTION</b> |
| 3/24/2022             | <b>Hearing Officer Hearing</b><br><b>Notification</b> | <b>Hearing Participant List</b> | Petitioner   | 4/23/2022       |               |
| 3/24/2022             | <b>Hearing Officer Hearing</b><br><b>Notification</b> | <b>Hearing Participant List</b> | Respondent   | 4/23/2022       | Respond       |
| 3/24/2022             | <b>Hearing Officer Hearing</b><br><b>Notification</b> | Other - other description 3     | Petitioner   | 3/31/2022       |               |

**Figure 70: Responsive Case Action - Respond Button (Respondent)**

<span id="page-49-2"></span>2. Select the **Respond** button; follow the file upload and submission steps to respond to the hearing notification. Refer to *Section [2.4](#page-15-0) - Upload and Submit [Supporting](#page-15-0) [Documents](#page-15-0)*.

#### <span id="page-49-0"></span>**3.3.4.2 Create Case Actions**

Use the **Case Filings and Submission** drop-down menu to create a **Change Representative** or **Other Request** case action. Refer to the following subsections for details about processing each case filing type.

**Note**: The **Change Representative** selection only appears to the Petitioner or Representative. Other users do not see this option.

![](_page_50_Picture_0.jpeg)

![](_page_50_Figure_2.jpeg)

**Figure 71: Case Filings and Submission Drop-Down Menu**

#### <span id="page-50-1"></span><span id="page-50-0"></span>**3.3.4.2.1 Change Representative**

Follow these steps to establish a new representative or change an existing representative for the appeal:

1. Select **Change Representative** from the **Case Filings and Submission** drop-down menu.

![](_page_50_Picture_129.jpeg)

**Figure 72: Case Filings Submission Drop-Down Menu - Change Representative**

<span id="page-50-2"></span>**Note**: You will receive an error message if you attempt to proceed without making a selection from the drop-down menu.

<span id="page-50-3"></span>![](_page_50_Picture_130.jpeg)

**Figure 73: Case Filings and Submission - Error Message**

![](_page_51_Picture_1.jpeg)

2. Select the **Proceed** button. The **Change Representative** page is displayed.

![](_page_51_Picture_132.jpeg)

**Figure 74: Change Representative Page**

<span id="page-51-0"></span>3. Start to enter characters in the Representative Organization field. This is a predictive text field. When at least three characters are entered into the field, the system will display a list of possible entries that match the entered text. Continue entering characters to narrow the list. You must select the appropriate entry from the list to ensure the final data is captured.

![](_page_52_Picture_0.jpeg)

**Note**: The representative must register for OH CDMS before the representative appears in the list.

| New Representative Information     |  |  |
|------------------------------------|--|--|
| <b>Representative Organization</b> |  |  |
| rep                                |  |  |
| OHI Rep Test Org                   |  |  |
| JJ Barrister Rep Org               |  |  |
|                                    |  |  |

**Figure 75: Representative Organization Predictive Text Field**

<span id="page-52-0"></span>Upon selecting a representative organization from the predictive text field, a **Representative Contact** drop-down menu is displayed.

![](_page_52_Picture_215.jpeg)

**Figure 76: Representative Contact Drop-Down Menu**

<span id="page-52-1"></span>4. Select a Representative Contact from the drop-down menu.

Upon selecting a representative contact from the drop-down menu, a **Contact Information** area is displayed for the representative contact.

![](_page_52_Picture_216.jpeg)

**Figure 77: Representative Contact - Contact Information**

<span id="page-52-2"></span>5. Select the **Document Type** drop-down field to display a complete list of document types to upload with the new request.

![](_page_53_Picture_1.jpeg)

 $\overline{\phantom{0}}$ 

**Note**: The only document type a user can upload for a **Change Representative** request is a **Representation Letter**.

6. Select **Representation Letter**. This document is required.

|                                                      | <b>Attach Representation Letter</b>            |
|------------------------------------------------------|------------------------------------------------|
| <b>Document Type</b>                                 |                                                |
| Select Document Type $\frac{4}{3}$                   | <b>Or drop files</b><br>Upload Files           |
| <b>Select Document Type</b><br>Representation Letter | Note: There is a 2 GB limit on the file upload |

**Figure 78: Document Type - Representation Letter**

<span id="page-53-1"></span>7. Follow the file upload steps to upload your document(s). Refer to *Section [2.4.1](#page-15-1) - [File](#page-15-1) [Upload](#page-15-1)* for detailed steps.

Upon submission, the system generates a Confirmation of Filing/Submission to document the requested change and the supporting information provided.

![](_page_53_Picture_204.jpeg)

**Figure 79: Confirmation of Filing/Submission - Change Representative**

#### <span id="page-53-2"></span><span id="page-53-0"></span>**3.3.4.2.2 Other Request**

Parties should use the **Other Request** case filing option to submit motions, objections and all general correspondence and questions.

1. Select **Other Request** from the **Case Filings and Submission** drop-down menu.

![](_page_54_Picture_0.jpeg)

![](_page_54_Picture_120.jpeg)

**Figure 80: Case Filings Submission Drop-Down Menu - Other Request**

<span id="page-54-0"></span>**Note**: You will receive an error message if you attempt to proceed without selecting an option from the drop-down menu.

![](_page_54_Picture_121.jpeg)

**Figure 81: Case Filings and Submission - Error Message**

<span id="page-54-1"></span>2. Select the **Proceed** button.

![](_page_54_Picture_122.jpeg)

**Figure 82: Other Request - Proceed Button**

<span id="page-54-2"></span>The **Other Case Filings and Submissions** page is displayed.

![](_page_54_Picture_123.jpeg)

<span id="page-54-3"></span>**Figure 83: Other Case Filings and Submissions Page**

![](_page_55_Picture_1.jpeg)

3. In the **Type of Filing Description** field, specifically define the type of request, *e.g.,* extension request, motion for summary judgment, procedural question, etc. This is a required, free form text field that allows the user to enter text of up to 60 characters.

![](_page_55_Picture_385.jpeg)

**Figure 84: Type of Filing Description Text Field**

- <span id="page-55-0"></span>4. Select the **Document Type** drop-down field to display a complete list of document types to upload with the new appeal. The user may upload the following document types:
	- Brief
	- **Exhibit**
	- List of Exhibits

![](_page_55_Picture_386.jpeg)

**Figure 85: Other Request - Document Type Drop-Down Field**

<span id="page-55-1"></span>5. Select a document type. Refer to the example below that uses the **Brief** document type as an example. All **Other Request** filings require this document type.

![](_page_55_Picture_387.jpeg)

**Figure 86: Document Type - Brief**

<span id="page-55-2"></span>**Note**: You have the option to upload additional documents to your appeal, but the **Brief** is always required. If you add an **Exhibit**, you must include a **List of Exhibits**, and vice versa.

6. Follow file upload steps to upload your document(s). Refer to *Section [2.4.1](#page-15-1) - File [Upload](#page-15-1)* and *Section [2.4.2](#page-18-0) - [Sequencing](#page-18-0) and Removing File Uploads before Submission* for detailed steps.

Upon submission, the system generates a Confirmation of Filing/Submission to document the requested filing and the supporting information provided.

![](_page_56_Picture_1.jpeg)

#### **Office of Hearings Case and Document Management System CMS Hearing Officer**

#### **Confirmation of Filing/Submission**

![](_page_56_Picture_179.jpeg)

**Figure 87: Confirmation of Filing/Submission - Other Request**

#### <span id="page-56-1"></span><span id="page-56-0"></span>**3.3.5 Case History Page**

Select the **Case History** tab to view the **Case History** page. This page provides the following information:

- Case Name
- Appeal Type (Case Type Case Subtype)
- Docket Number
- Contract/Plan/Provider Number
- Case History table including the following column headers:
	- Date
	- Party Organization
	- Action
	- Documents (View Documents Button)

![](_page_57_Picture_0.jpeg)

![](_page_57_Picture_1.jpeg)

![](_page_57_Picture_109.jpeg)

**Figure 88: Appeal - Case History Page**

<span id="page-57-1"></span>Users are able to view all correspondence associated with the appeal, including actions initiated by the Petitioner (or Representative), Respondent, and Hearing Officer.

#### <span id="page-57-0"></span>**3.3.5.1 View Documents**

Follow these steps to view documents for case actions attached to an appeal:

1. Select the **View Documents** button for the appropriate action under **Documents**.

<span id="page-57-2"></span>

|             | <b>Case History</b>                |                                             |                       |
|-------------|------------------------------------|---------------------------------------------|-----------------------|
| <b>DATE</b> | <b>PARTY ORGANIZATION</b>          | <b>ACTION</b>                               | <b>DOCUMENTS</b>      |
| 3/30/2022   | <b>OHI Petitioner Organization</b> | Other Correspondence - Update to<br>Exhibit | <b>View Documents</b> |
| 3/30/2022   | <b>OHI Petitioner Organization</b> | Appeal Submitted (H-21-00080)               | <b>View Documents</b> |

**Figure 89: Appeal Information - View Uploads Button**

![](_page_58_Picture_1.jpeg)

The **View Uploads** pop-up window is displayed with a listing of all files uploaded to the action on the corresponding **Date**.

|                        | <b>View Uploads</b>         |  |
|------------------------|-----------------------------|--|
| <b>DOCUMENT TYPE</b>   | <b>DOCUMENT NAME</b>        |  |
| Determination Decision | Determination-Decision docx |  |
| <b>Fxhibit</b>         | <b>Exhibit docx</b>         |  |
| List of Exhibits       | List-of-Exhibits docx       |  |
| Case at Submission     | H-21-00080.pdf              |  |

**Figure 90: View Uploads Pop-Up Window**

<span id="page-58-0"></span>2. Select the blue hyperlink in the **Document Name** column to view any of the specified documents in a separate window.

**Note**: There are occasionally issues with the anti-virus scanning that result in the files being unavailable for download. If this happens, contact the OH CDMS Help Desk.

![](_page_58_Picture_179.jpeg)

<span id="page-58-1"></span>**Figure 91: Anti-Virus Scanning File Download Error**

![](_page_59_Picture_1.jpeg)

3. Select the **Close** button on the **View Uploads** pop-up window to exit the window and return to the **Case History** page.

![](_page_59_Picture_75.jpeg)

<span id="page-59-0"></span>**Figure 92: View Uploads Window - Close Button**

![](_page_60_Picture_1.jpeg)

## <span id="page-60-0"></span>**4. OH CDMS Administration**

Organization administrators have the ability to take limited access actions including deactivating, reactivating, and archiving users within their own organization. For users with administrator access to OH CDMS, an Administration module tile is displayed on the OH CDMS landing page.

**Note**: If you do not have access to the Administration module, but need to deactivate or archive a user, please contact the help desk.

## <span id="page-60-1"></span>**4.1 Administration Home Page**

1. Select the **Administration** tile to navigate to the Administration home page.

![](_page_60_Picture_100.jpeg)

**Figure 93: OH CDMS Landing Page–Administration Tile**

- <span id="page-60-2"></span>2. The Administration home page displays the **Active Users** and **Inactive Users**  expandable lists.
- 3. Select the arrow to the left of the label to expand or collapse the lists.

![](_page_61_Picture_1.jpeg)

![](_page_61_Picture_2.jpeg)

**Figure 94: OH CDMS Administration Home Page**

#### <span id="page-61-1"></span><span id="page-61-0"></span>**4.1.1 Active Users**

The administrator can view all active users within the organization and deactivate users in the **Active Users** list.

- 1. Select the **Active Users** list. A table displays the users' names, email addresses, user IDs, and action buttons.
- 2. Select the **Deactivate** button to deactivate a user.

![](_page_61_Picture_128.jpeg)

**Figure 95: Active Users List**

- <span id="page-61-2"></span>3. The **Deactivate User** window is displayed for confirmation.
- 4. Select the **Proceed** button. The user's access to OH CDMS is temporarily deactivated. The user may be reactivated through the administration process or by contacting the OH CDMS Help Desk. Refer to *Section 5- [Troubleshooting and Support](#page-64-0)*.

<span id="page-61-3"></span>![](_page_61_Picture_12.jpeg)

**Figure 96: Deactivate User Window**

![](_page_62_Picture_1.jpeg)

5. The user may be reactivated through the administration process or by contacting the help desk.

#### <span id="page-62-0"></span>**4.1.2 Inactive Users**

The administrator can reactivate or archive a user in the **Inactive Users** list.

1. Select the **Inactive Users** list. Refer to *Figure 94: OH [CDMS Administration Home](#page-61-1)  [Page](#page-61-1)*. A table displays the user's name, email address, user ID, and two action buttons.

![](_page_62_Picture_139.jpeg)

**Figure 97: Inactive Users List**

- <span id="page-62-2"></span>2. Select the **Reactivate** button. The **Reactivate** button displays *only* if the user was deactivated by OH CDMS for not working within the system for 60 days or more or was administratively deactivated.
- 3. The **Reactivate User** window is displayed for confirmation. Select the **Proceed** button to reinstate the user's access to OH CDMS. The user will be moved to the Active Users list.

![](_page_62_Picture_10.jpeg)

**Figure 98: Reactivate User Window**

#### <span id="page-62-3"></span><span id="page-62-1"></span>**4.1.3 Archive User**

Archiving a user is a permanent action to be used when a user is no longer affiliated with your organization. Once a user is archived, they must re-register for OH CDMS through the

![](_page_63_Picture_1.jpeg)

CMS [Portal.](https://portal.cms.gov/) The user will need to select a new user role and provide information for the new organization.

- 1. Select the **Inactive Users** list. Refer to *Figure 94: OH [CDMS Administration Home](#page-61-1)  [Page](#page-61-1)*. A table displays the user's name, email address, user ID, and two action buttons.
- 2. Select the **Archive** button. The **Archive User** window is displayed for confirmation.
- 3. Enter **Yes** to confirm the user is to be archived.
- 4. Select the **Proceed** button to *permanently* archive the user's access to OH CDMS within the current organization.

![](_page_63_Picture_103.jpeg)

<span id="page-63-0"></span>**Figure 99: Archive User Window**

![](_page_64_Picture_1.jpeg)

## <span id="page-64-0"></span>**5. Troubleshooting and Support**

## <span id="page-64-1"></span>**5.1 Help Desk Support**

For any technical system issues, please contact the OH CDMS Help Desk vita telephone at 1-833-783-8255 or via email at [helpdesk\\_ohcdms@cms.hhs.gov.](mailto:helpdesk_ohcdms@cms.hhs.gov)

To access the help desk information within the system, select the **Welcome drop-down** menu on any page and select the **Help** option.

![](_page_64_Picture_6.jpeg)

**Figure 100: Help Option in Username Drop-Down Menu**

<span id="page-64-2"></span>The OH CDMS **Help Desk Window** is displayed with contact information and hours of operation.

![](_page_65_Picture_1.jpeg)

![](_page_65_Picture_27.jpeg)

<span id="page-65-0"></span>**Figure 101: OH CDMS Help Desk Window**

![](_page_66_Picture_0.jpeg)

## **Appendix A: Glossary**

<span id="page-66-0"></span>The table below provides a list of terms, acronyms, and definitions in this document.

<span id="page-66-1"></span>![](_page_66_Picture_211.jpeg)

![](_page_66_Picture_212.jpeg)

![](_page_67_Picture_1.jpeg)

![](_page_67_Picture_215.jpeg)

![](_page_68_Picture_1.jpeg)

![](_page_68_Picture_206.jpeg)

![](_page_69_Picture_1.jpeg)

![](_page_69_Picture_60.jpeg)

![](_page_70_Picture_1.jpeg)

## **Appendix B: Record of Changes**

<span id="page-70-0"></span>The table below provides a revision history to document the date and description of changes that have occurred within this document over time.

<span id="page-70-1"></span>**Table 5: Record of Changes**

| <b>Version</b><br><b>Number</b> | <b>Date</b> | <b>Description of Change</b>                                                                                                    |
|---------------------------------|-------------|----------------------------------------------------------------------------------------------------|
| 1.0                             | 05/13/2022  | Initial issuance for release of Hearing Officer module within<br>OH CDMS                                                           |
| 1.1                             | 12/20/2023  | Updates to CMS Accessibility & Nondiscrimination for<br>Individuals with Disabilities Notice (Section 1.4) and table<br>formatting |